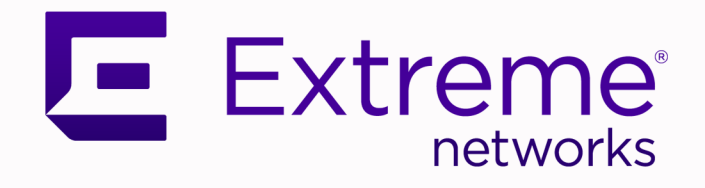

# ExtremeCloud Business Insights for Venues Version 24.06 User Guide

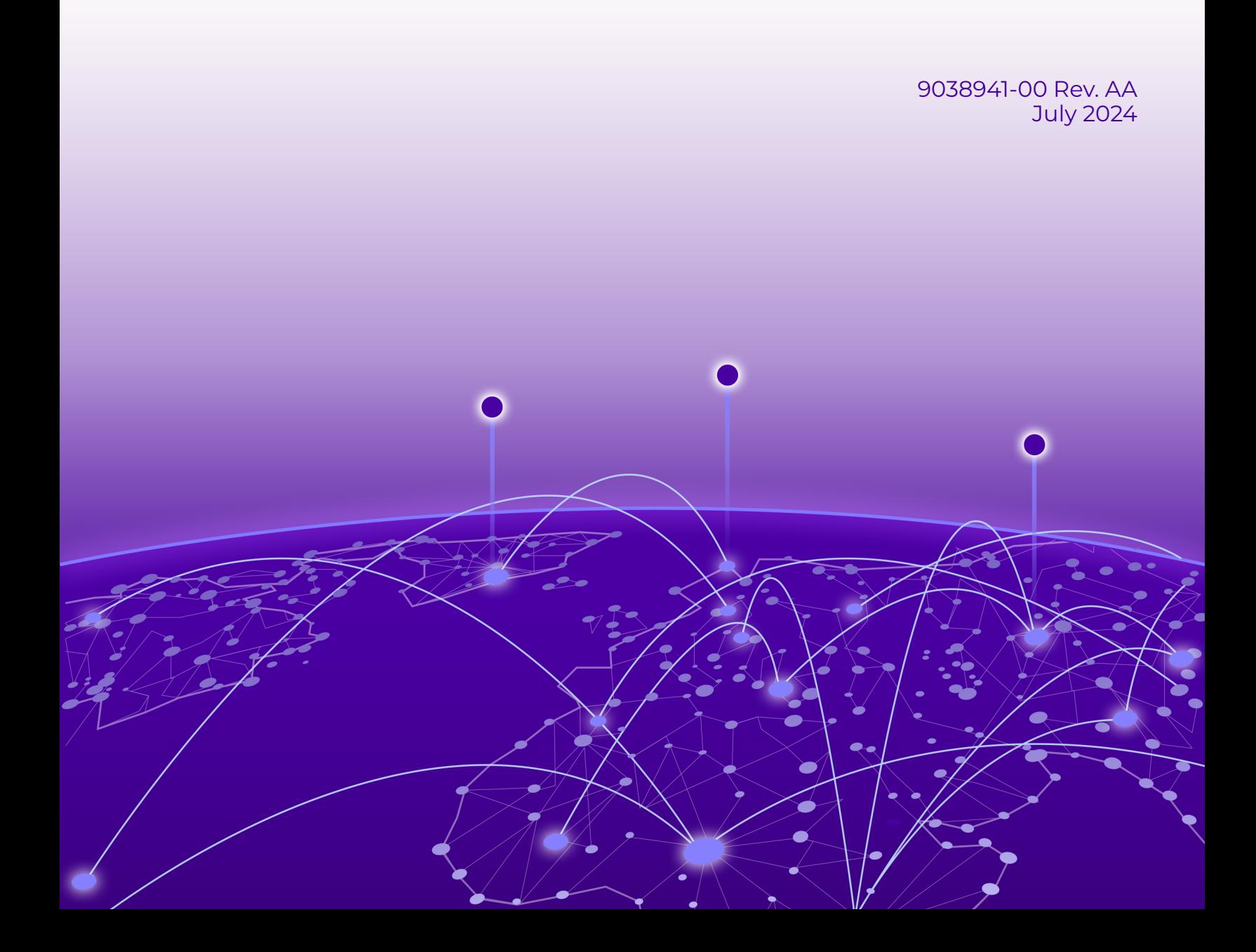

Copyright © 2024 Extreme Networks, Inc. All rights reserved.

### Legal Notice

Extreme Networks, Inc. reserves the right to make changes in specifications and other information contained in this document and its website without prior notice. The reader should in all cases consult representatives of Extreme Networks to determine whether any such changes have been made.

The hardware, firmware, software or any specifications described or referred to in this document are subject to change without notice.

## **Trademarks**

Extreme Networks and the Extreme Networks logo are trademarks or registered trademarks of Extreme Networks, Inc. in the United States and/or other countries.

All other names (including any product names) mentioned in this document are the property of their respective owners and may be trademarks or registered trademarks of their respective companies/owners.

For additional information on Extreme Networks trademarks, see: [www.extremenetworks.com/](https://www.extremenetworks.com/about-extreme-networks/company/legal/trademarks) [about-extreme-networks/company/legal/trademarks](https://www.extremenetworks.com/about-extreme-networks/company/legal/trademarks)

#### Open Source Declarations

Some software files have been licensed under certain open source or third-party licenses. End-user license agreements and open source declarations can be found at: [https://](https://www.extremenetworks.com/support/policies/open-source-declaration/) [www.extremenetworks.com/support/policies/open-source-declaration/](https://www.extremenetworks.com/support/policies/open-source-declaration/)

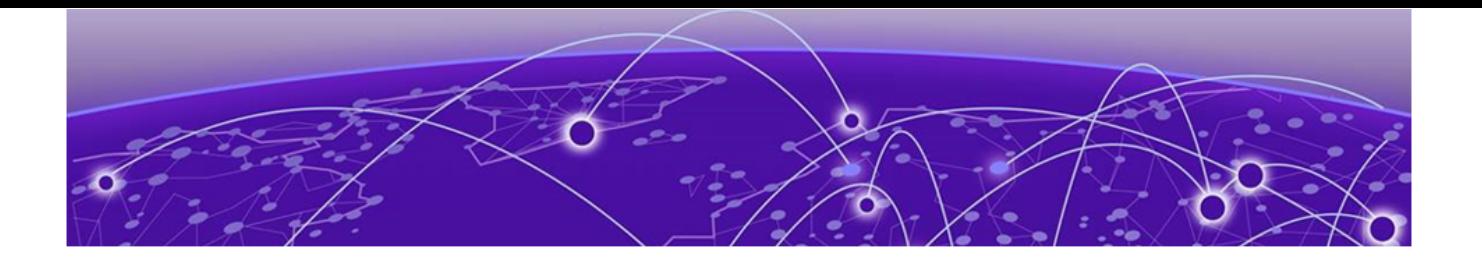

# **Table of Contents**

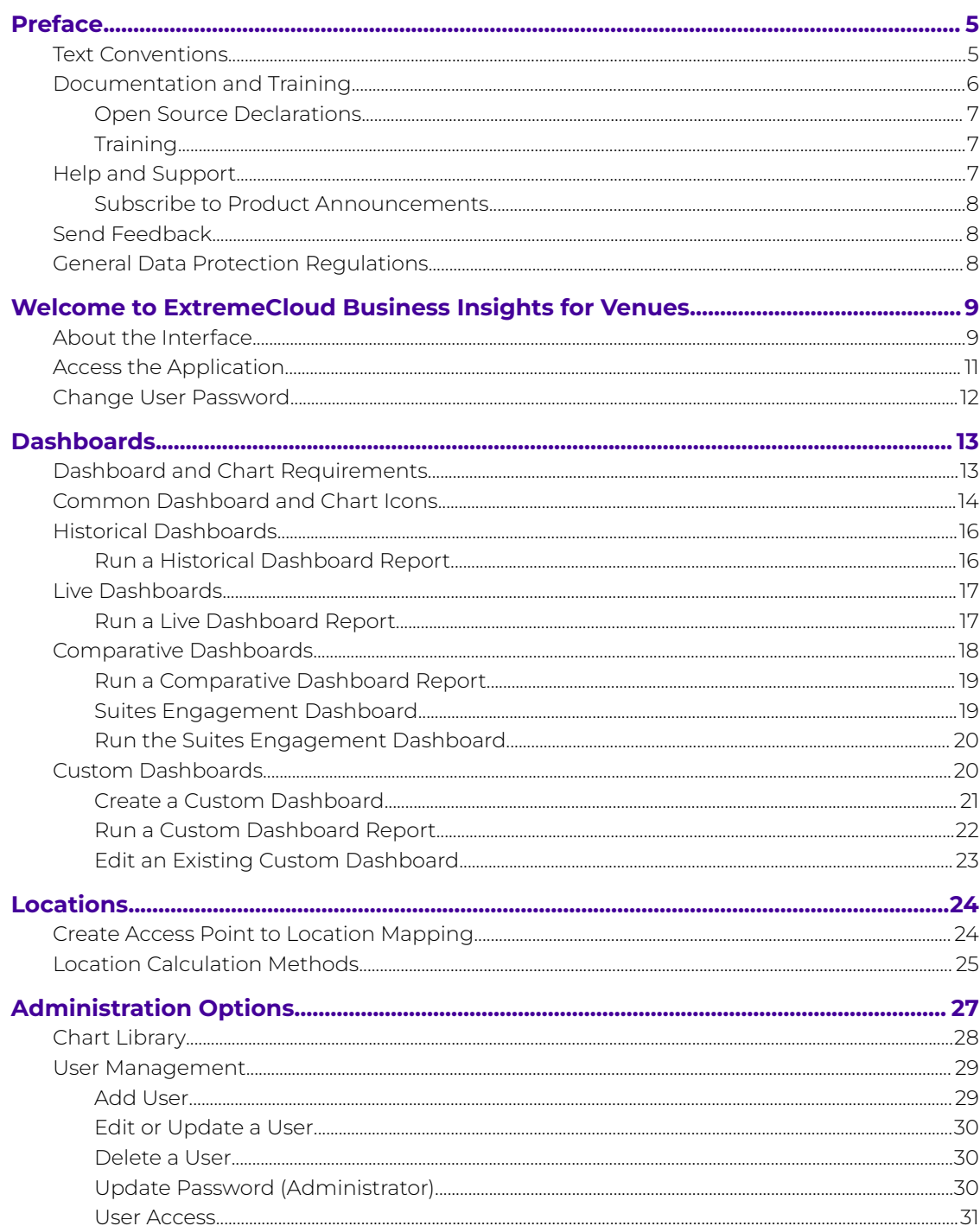

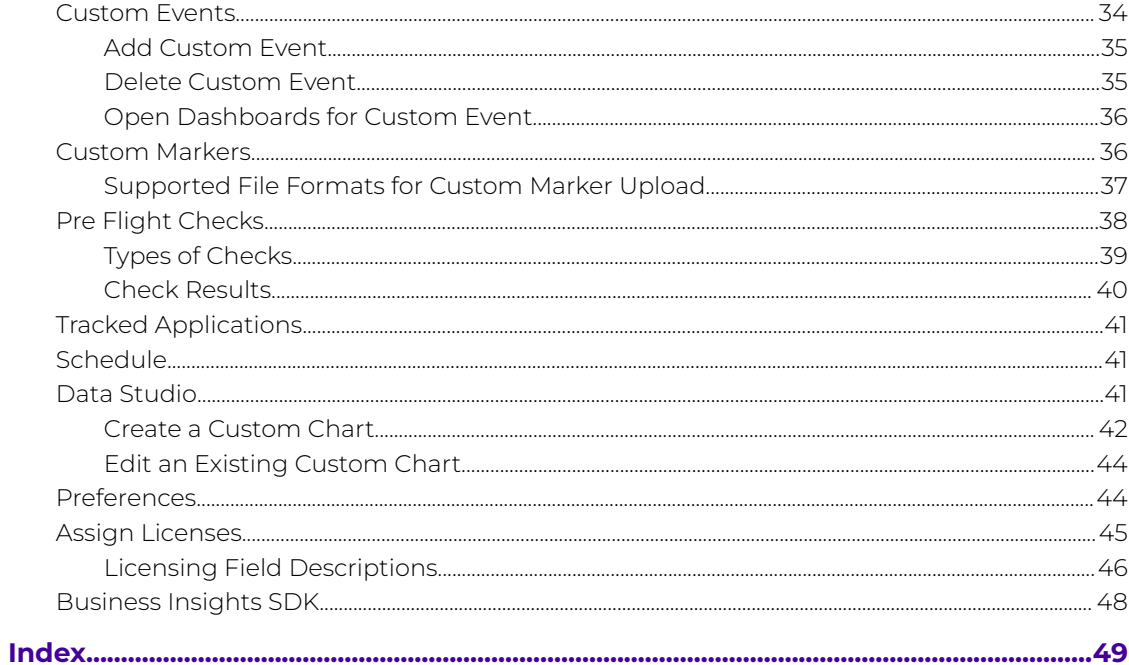

<span id="page-4-0"></span>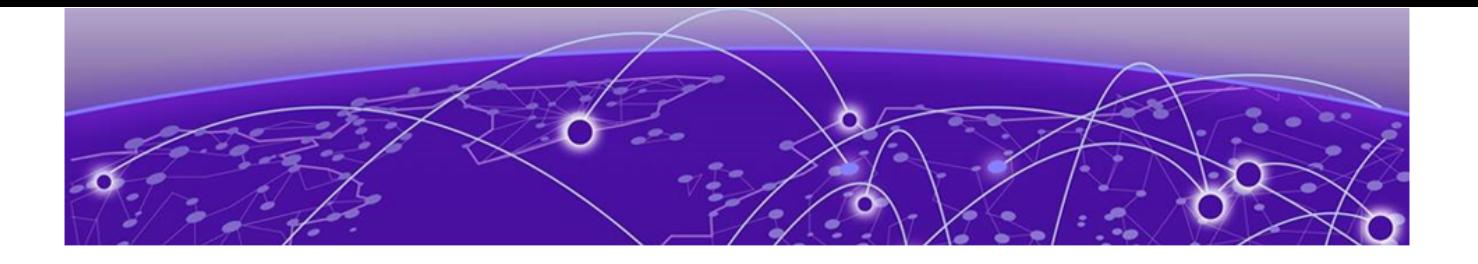

# **Preface**

Read the following topics to learn about:

- The meanings of text formats used in this document.
- Where you can find additional information and help.
- How to reach us with questions and comments.

## Text Conventions

Unless otherwise noted, information in this document applies to all supported environments for the products in question. Exceptions, like command keywords associated with a specific software version, are identified in the text.

When a feature, function, or operation pertains to a specific hardware product, the product name is used. When features, functions, and operations are the same across an entire product family, such as ExtremeSwitching switches or SLX routers, the product is referred to as the switch or the router.

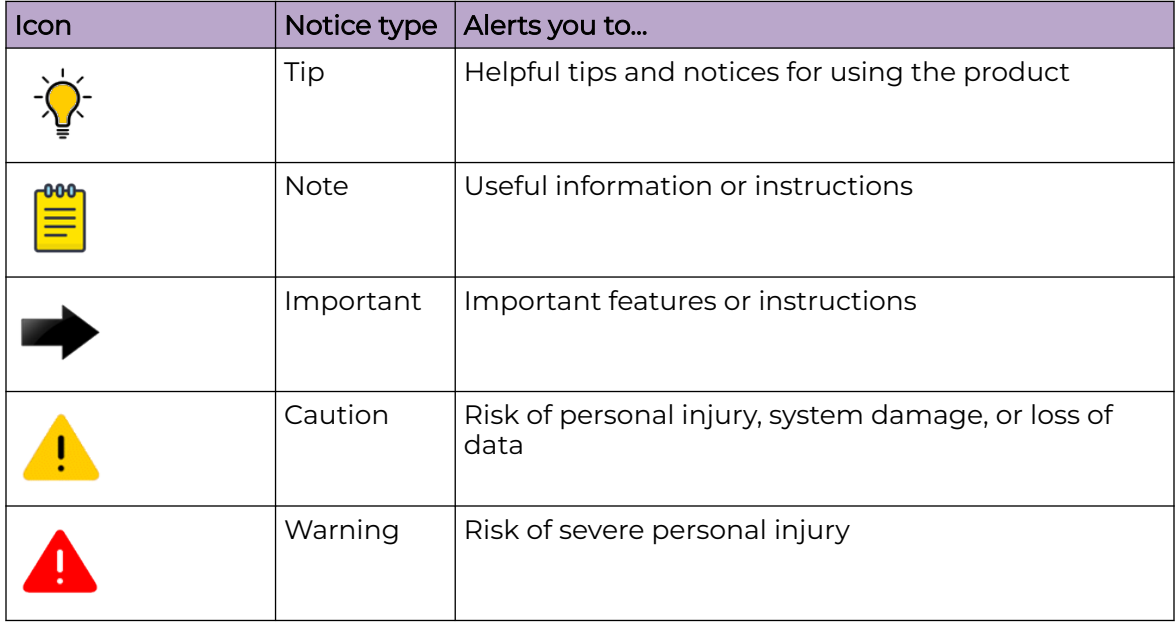

### **Table 1: Notes and warnings**

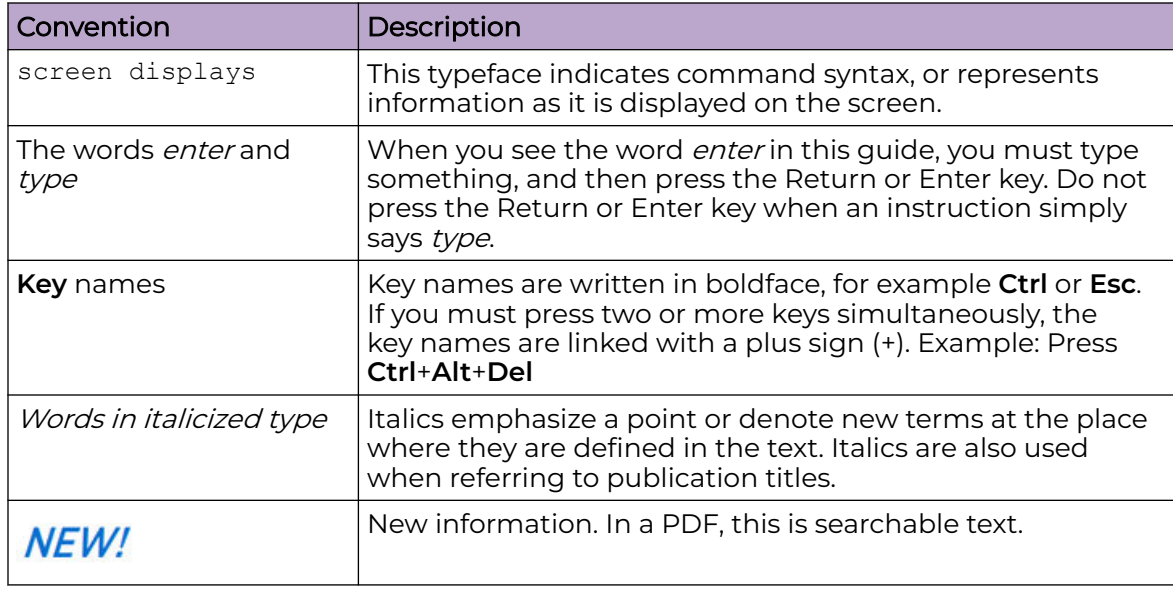

#### <span id="page-5-0"></span>**Table 2: Text**

## **Table 3: Command syntax**

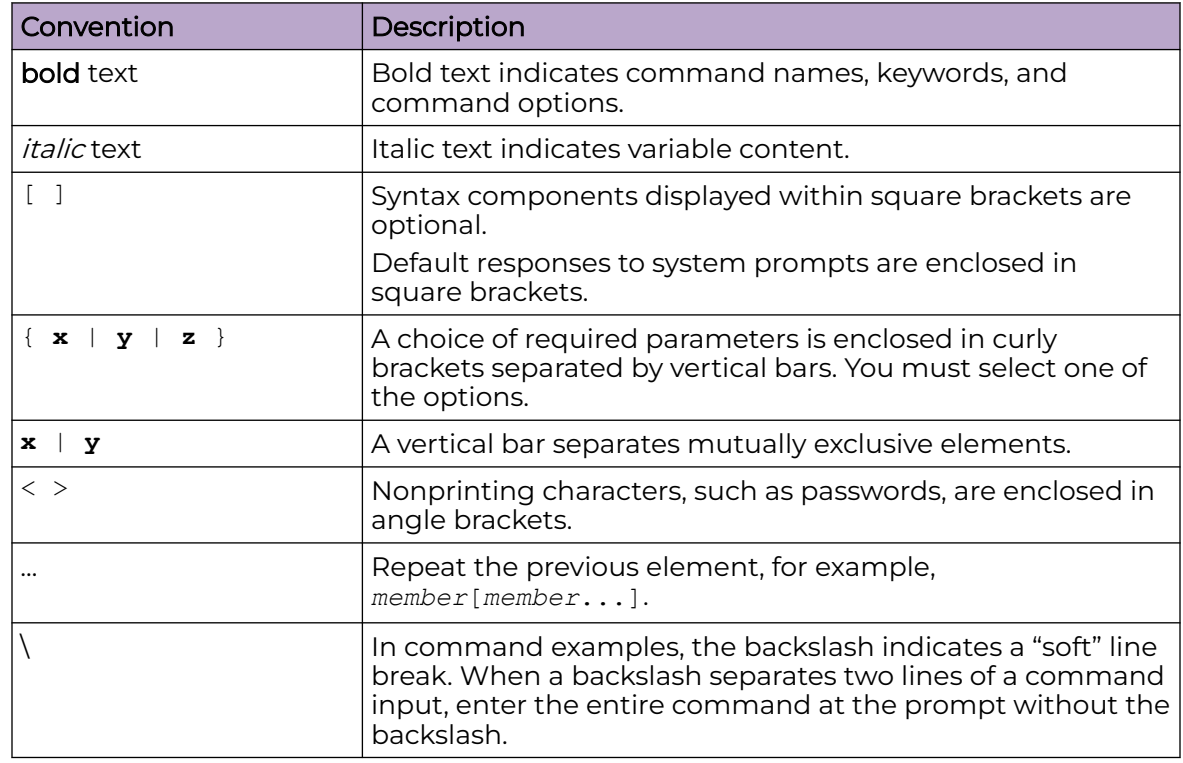

## Documentation and Training

Find Extreme Networks product information at the following locations:

<span id="page-6-0"></span>[Current Product Documentation](https://www.extremenetworks.com/support/documentation/) [Release Notes](https://www.extremenetworks.com/support/release-notes/) [Hardware and Software Compatibility](https://www.extremenetworks.com/support/compatibility-matrices/) for Extreme Networks products [Extreme Optics Compatibility](https://optics.extremenetworks.com/) [Other Resources](https://www.extremenetworks.com/resources/) such as articles, white papers, and case studies

## Open Source Declarations

Some software files have been licensed under certain open source licenses. Information is available on the [Open Source Declaration](https://www.extremenetworks.com/support/policies/open-source-declaration) page.

## **Training**

Extreme Networks offers product training courses, both online and in person, as well as specialized certifications. For details, visit the [Extreme Networks Training](https://www.extremenetworks.com/support/training) page.

## Help and Support

If you require assistance, contact Extreme Networks using one of the following methods:

#### [Extreme Portal](https://extremeportal.force.com/ExtrSupportHome)

Search the GTAC (Global Technical Assistance Center) knowledge base; manage support cases and service contracts; download software; and obtain product licensing, training, and certifications.

#### [The Hub](https://community.extremenetworks.com/)

A forum for Extreme Networks customers to connect with one another, answer questions, and share ideas and feedback. This community is monitored by Extreme Networks employees, but is not intended to replace specific guidance from GTAC.

### [Call GTAC](http://www.extremenetworks.com/support/contact)

For immediate support: (800) 998 2408 (toll-free in U.S. and Canada) or 1 (408) 579 2800. For the support phone number in your country, visit [www.extremenetworks.com/support/contact.](https://www.extremenetworks.com/support/contact/)

Before contacting Extreme Networks for technical support, have the following information ready:

- Your Extreme Networks service contract number, or serial numbers for all involved Extreme Networks products
- A description of the failure
- A description of any actions already taken to resolve the problem
- A description of your network environment (such as layout, cable type, other relevant environmental information)
- Network load at the time of trouble (if known)
- The device history (for example, if you have returned the device before, or if this is a recurring problem)
- Any related RMA (Return Material Authorization) numbers

## <span id="page-7-0"></span>Subscribe to Product Announcements

You can subscribe to email notifications for product and software release announcements, Field Notices, and Vulnerability Notices.

- 1. Go to [The Hub](https://community.extremenetworks.com/).
- 2. In the list of categories, expand the **Product Announcements** list.
- 3. Select a product for which you would like to receive notifications.
- 4. Select **Subscribe**.
- 5. To select additional products, return to the **Product Announcements** list and repeat steps 3 and 4.

You can modify your product selections or unsubscribe at any time.

## Send Feedback

The User Enablement team at Extreme Networks has made every effort to ensure that this document is accurate, complete, and easy to use. We strive to improve our documentation to help you in your work, so we want to hear from you. We welcome all feedback, but we especially want to know about:

- Content errors, or confusing or conflicting information.
- Improvements that would help you find relevant information.
- Broken links or usability issues.

To send feedback, email us at [documentation@extremenetworks.com](mailto:documentation@extremenetworks.com).

Provide as much detail as possible including the publication title, topic heading, and page number (if applicable), along with your comments and suggestions for improvement.

## General Data Protection Regulations

ExtremeCloud Business Insights for Venues is designed with privacy in mind for customers subject to the EU General Data Protection Regulations (GDPR) and incorporates safeguards supporting GDPR compliance. For more information, see:

- Data Protection and Privacy at [www.extremenetworks.com/about-extreme](https://www.extremenetworks.com/about-extreme-networks/company/legal/data-privacy-and-protection)[networks/company/legal/data-privacy-and-protection](https://www.extremenetworks.com/about-extreme-networks/company/legal/data-privacy-and-protection).
- Privacy and Cookies Policy at [www.extremenetworks.com/about-extreme-networks/](https://www.extremenetworks.com/about-extreme-networks/company/legal/privacy-and-cookies-policy) [company/legal/privacy-and-cookies-policy.](https://www.extremenetworks.com/about-extreme-networks/company/legal/privacy-and-cookies-policy)

<span id="page-8-0"></span>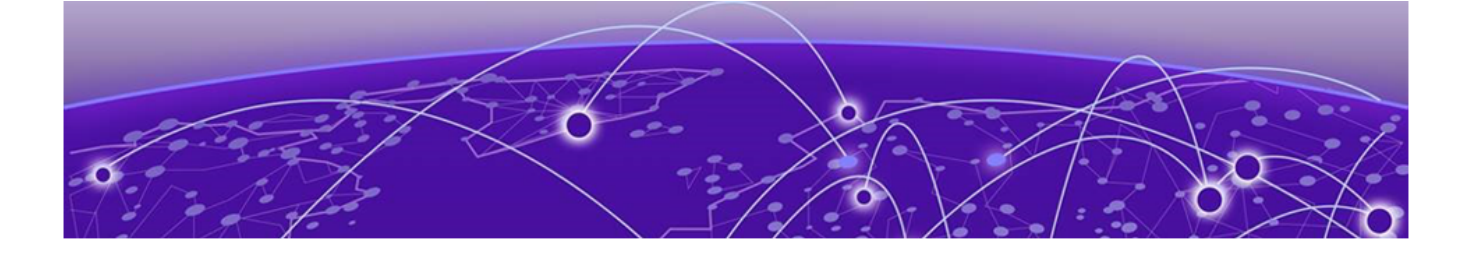

# **Welcome to ExtremeCloud Business Insights for Venues**

About the Interface on page 9 [Access the Application](#page-10-0) on page 11 [Change User Password](#page-11-0) on page 12

ExtremeCloud Business Insights for Venues helps you see how your venue's wireless network is being used. You can choose from a variety of dashboards and charts that display client data usage over the Wi-Fi network during venue events.

Business Insights lets you:

- Select from existing historical, live, and comparative dashboards.
- Customize new dashboards with the data that you want to see.
- Create access point to location mappings to make it easier to track data usage at different venue locations.
- Select the applications that you want to track.
- Run pre-flight checks to test the network.

### Related Topics

About the Interface on page 9 [Access the Interface](#page-10-0) on page 11 [Change User Password](#page-11-0) on page 12

## About the Interface

ExtremeCloud Business Insights for Venues uses dashboards and charts to display data usage by wireless clients during venue events.

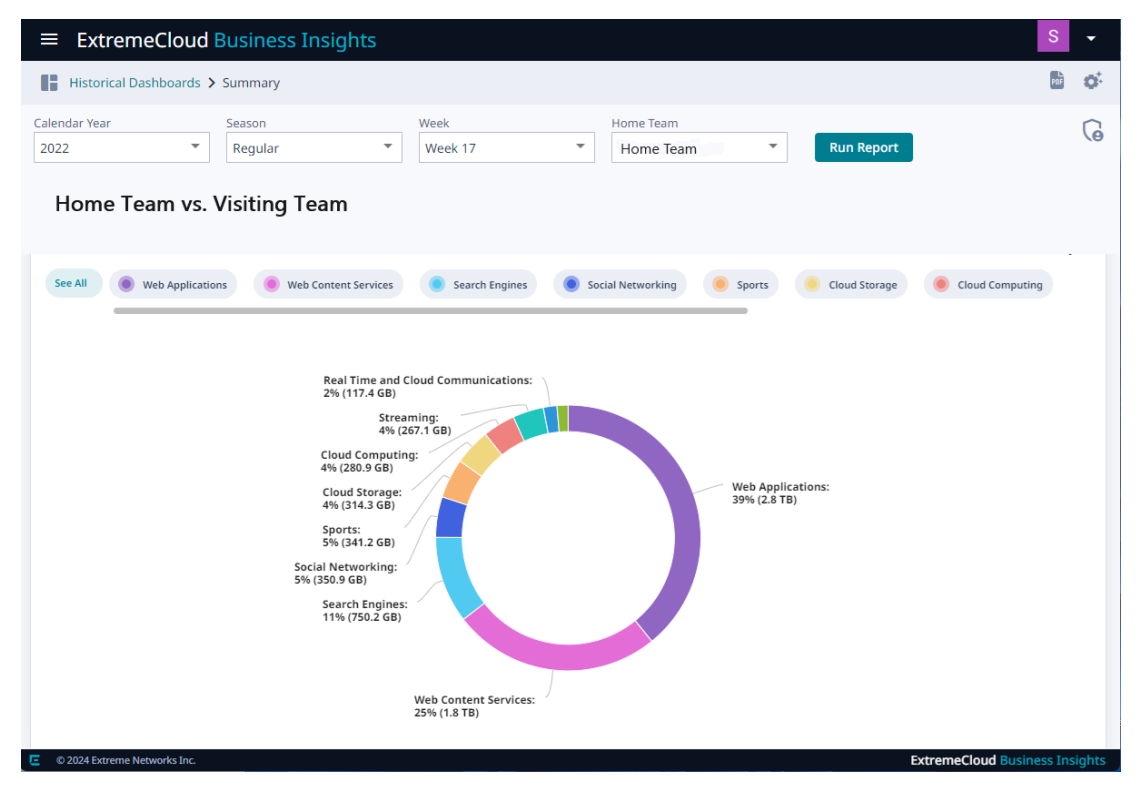

#### **Figure 1: The Business Insights Desktop**

To access the navigation menu, select the Business Insights navigation icon  $\blacksquare$ . The following menu items are available:

#### [Dashboards](#page-12-0) on page 13

Select this navigation item to display the following submenu items:

- **Historical**—Dashboards that display data for a completed event.
- **Live**—Dashboards that display data for an event that is currently taking place. For live events, the data is updated in real time.
- **Comparative**—Dashboards that compare data for multiple events. Includes the Suites Engagement Dashboard.
- **Custom**—Dashboards that you create and customize to display the data that you want to see.

#### [Locations](#page-23-0) on page 24

Select this navigation item to display the following submenu item:

• Mappings—Create labels to map your access points to venue locations.

#### [Chart Library](#page-27-0) on page 28

Browse hundreds of available charts. You can add any charts that you find useful to one of your custom dashboards.

#### [User Management](#page-28-0) on page 29

If you have the required Administrator permissions, use this menu to manage users on the system. You can add, update, or delete users. In addition, you can change passwords for users.

#### <span id="page-10-0"></span>[Custom Events](#page-33-0) on page 34

View data for custom events that are outside the normal schedule. You can also add or delete custom events from the schedule.

#### [Custom Markers](#page-35-0) on page 36

Upload a csv file or Excel spreadsheet with custom markers that you can apply to an event in order to mark important moments.

#### [Pre Flight Checks](#page-37-0) on page 38

Run pre flight checks at a venue in order to test network readiness and to look for potential issues.

### [Tracked Applications](#page-40-0) on page 41

Select the applications for which data will be collected.

#### [Schedule](#page-40-0) on page 41

View the calendar of events by month, week, or day.

#### [Data Studio](#page-40-0) on page 41

Create and edit your own custom charts that get added to the Chart Library.

#### [Preferences](#page-43-0) on page 44

Set up preferences for the Business Insights viewing environment.

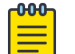

#### **Note**

Some of the menu items are available only if you have Administrator permissions. For details, see "Permissions" under [User Access](#page-30-0) on page 31.

## Access the Application

Business Insights is a web-based application. To access the application:

- 1. Within a web browser, open the application URL that your administrator has provided.
- 2. Log in with your Business Insights credentials. If you don't have credentials, contact your administrator.

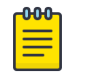

#### Note

To log out of the application, select the  $\blacksquare$  icon in the top right of the header and then select **Logout**.

<span id="page-11-0"></span>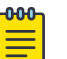

#### Note

If you see either of the following banners display in the interface, note the following:

- Please link your venue with your Extreme Portal account—In this case, licensing has not been applied to your venue.
- License limit exceeded—In this case, the venue's license usage has exceeded license capacity.

In either case, contact your Extreme Networks representative or an administrator who has the **License** permission so that they can assign license capacity to the venue.

## Change User Password

Use this procedure to change your user password:

- 1. In the top right of the Business Insights header, select **I**, then select **Change Password**.
- 2. In the **Password** field, enter the new password.
- 3. In the **Confirm Password** field, re-enter the new password.
- 4. Select **Update**.

<span id="page-12-0"></span>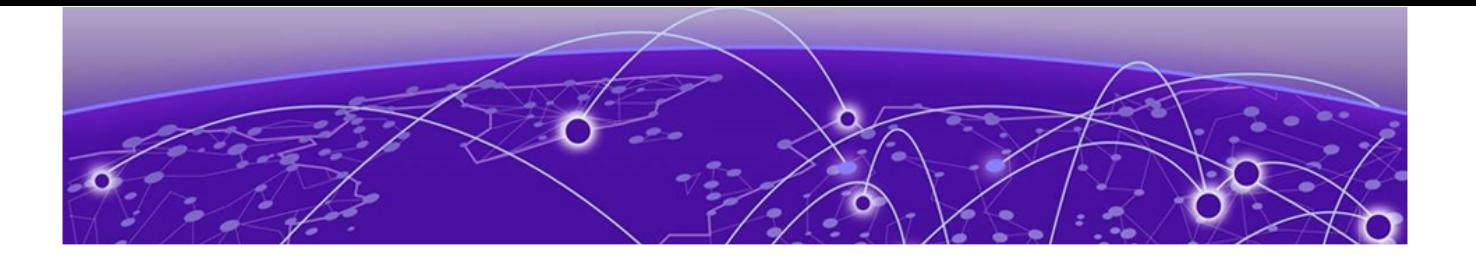

# **Dashboards**

[Historical Dashboards](#page-15-0) on page 16 [Live Dashboards](#page-16-0) on page 17 [Comparative Dashboards](#page-17-0) on page 18 [Custom Dashboards](#page-19-0) on page 20

ExtremeCloud Business Insights for Venues displays event data in dashboards. Each dashboard contains charts and figures that show wireless client data usage during one or more events.

Business Insights groups dashboards under four categories that are available under the **Dashboards** navigation item:

- **Historical**—Dashboards that display data for a completed event.
- **Live**—Dashboards that display data for an event that is currently taking place. For live events, the data is updated in real time.
- **Comparative**—Dashboards that compare data for multiple events. Includes the Suites Engagement Dashboard.
- **Custom**—Dashboards that you create and customize to display the data that you want to see.

#### -000-Note

By default, Business Insights reports event data in one-minute intervals.

## Dashboard and Chart Requirements

Many dashboards and charts have extra requirements. For example, many dashboards and charts require you to deploy ExtremeCloud IQ Controller.

To view requirements, hover your mouse over the Dashboard Description or Chart **Description** tooltip icon  $\overline{\mathbf{0}}$  for the applicable dashboard or chart.

If a dashboard or chart shows no data, you may not meet the requirements for that data. Review the requirements in the tooltips. If the chart or dashboard still does not work, check with an Extreme Networks representative to ensure that your network meets the minimum requirements.

## <span id="page-13-0"></span>Common Dashboard and Chart Icons

While working in dashboards, use the following icons and controls to customize how your dashboard and charts display.

#### **Table 4: Common Dashboard and Chart Icons**

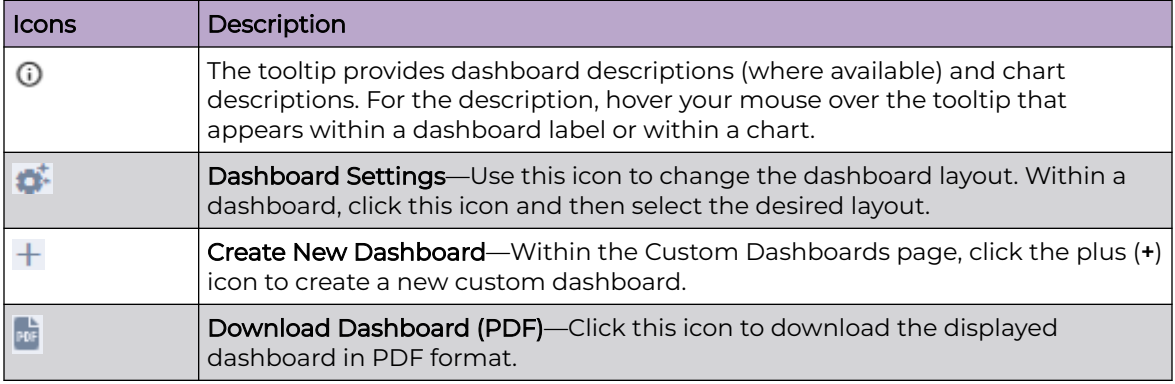

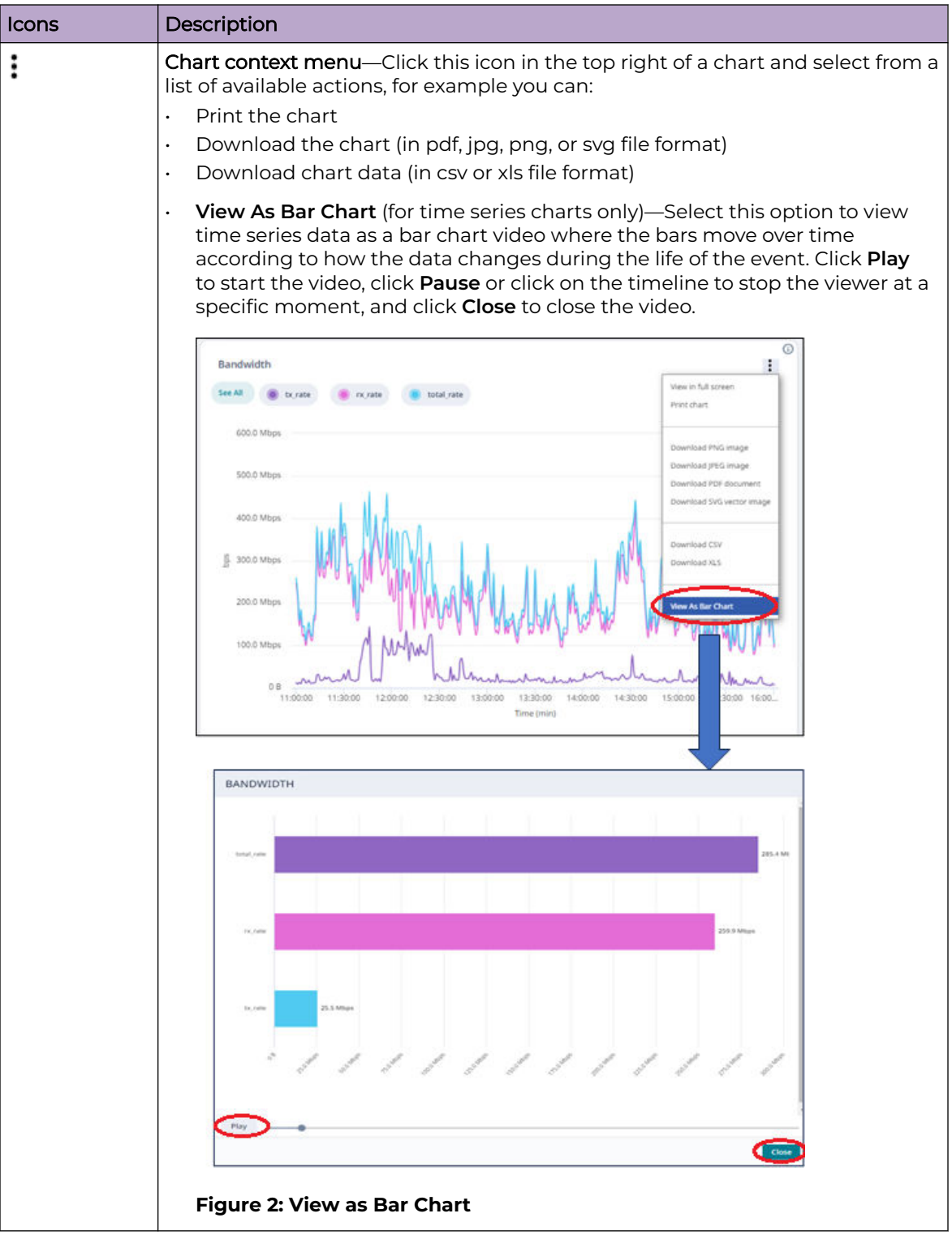

## **Table 4: Common Dashboard and Chart Icons (continued)**

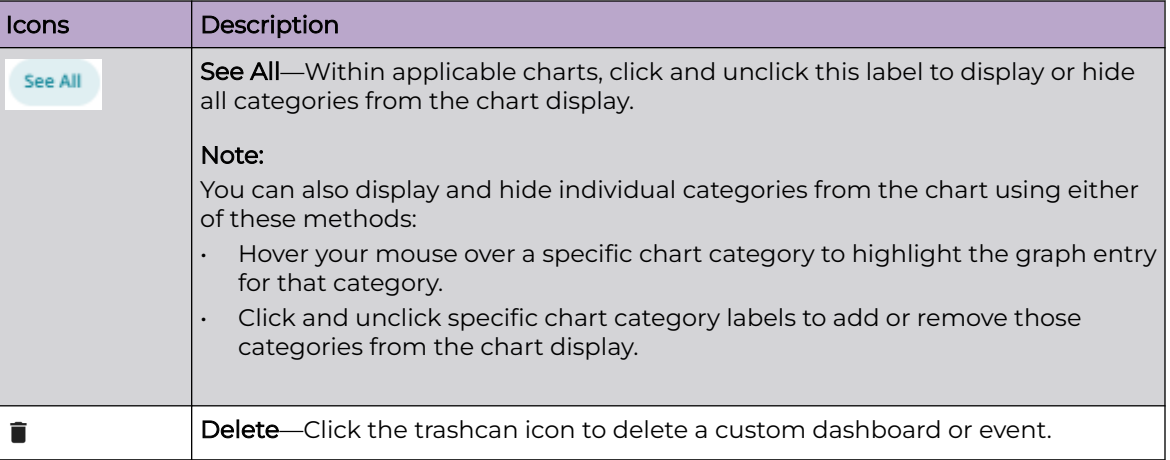

### <span id="page-15-0"></span>**Table 4: Common Dashboard and Chart Icons (continued)**

Related Topics

Historical Dashboards on page 16 [Live Dashboards](#page-16-0) on page 17 [Comparative Dashboards](#page-17-0) on page 18 [Custom Dashboards](#page-19-0) on page 20

## Historical Dashboards

Historical dashboards display data for completed events, for example games that were played last weekend. Each dashboard consists of one or more charts.

To access a historical dashboard, go to **Dashboards** > **Historical**. From the **Historical Dashboards** landing page, you can view a specific dashboard by doing either of the following:

- Select the panel for that dashboard.
- Type the name of the dashboard into the search bar and press **Enter**.

## Related Topics

Run a Historical Dashboard Report on page 16

## Run a Historical Dashboard Report

- 1. Select the Business Insights navigation icon **a** and select **Dashboards** > **Historical**.
- 2. Select the dashboard that you want. For example, the **Summary** dashboard.
- 3. From the drop-down menus across the top of the page, select values that match a specific venue event.
- 4. Optional. If the dashboard includes additional filter menus, select the filtering values.

<span id="page-16-0"></span>5. Select **Run Report**.

The charts in the dashboard populate with data for the selected data points.

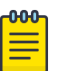

#### Note

The following options are available:

- To change the dashboard layout, select (Dashboard Settings) and select the layout.
- To download the dashboard to PDF, select  $^{\overline{\text{net}}}$  (Download Dashboard (PDF)).
- To show or hide graph categories from the display, select and unselect the graph labels. You can also select and unselect the **See All** label to show or hide all categories from the display.
- To take an action on a specific chart, select  $\ddot{\cdot}$  (Chart context menu) and then select the action. For example, you can:
	- Print the chart
	- Download the chart (png, jpg, pdf or svg format)
	- Download the chart data (csv or xls format).

Related Topics

[Historical Dashboards](#page-15-0) on page 16

## Live Dashboards

Live dashboards display data for events that are currently taking place. The charts in the dashboards are refreshed regularly to show data in real time. The Live dashboards option contains the same basic set of dashboards as the default historical dashboards, except that the data is refreshed regularly with live, real-time data.

You can access live dashboards from the navigation menu by choosing **Dashboards** > **Live**. To open a specific live dashboard, from the **Live Dashboards** landing page, do either of the following:

- Select the applicable dashboard panel.
- Type the name of the dashboard into the search bar and press **Enter**.

#### Related Topics

Run a Live Dashboard Report on page 17

## Run a Live Dashboard Report

- 1. Select the Business Insights navigation icon **and then select Dashboards** > **Live**.
- 2. Select the dashboard type. For example, **Live Social Media**.
- 3. From the **Venue** drop-down, select the venue for which you want to view live data.

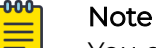

You can choose only from events that are currently taking place.

<span id="page-17-0"></span>4. Optional. If the dashboard includes additional filter menus, select the filtering values.

## 5. Select **Run Report**.

Note

The charts in the dashboard populate with data for the selected event. Data in the charts is refreshed regularly.

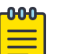

The following options are available:

- To change the dashboard layout, select  $\bullet$  (Dashboard Settings) and select the layout.
- To download the dashboard to PDF, select  $^{\frac{1}{100}}$  (Download Dashboard (PDF)).
- To show or hide graph categories from the display, select and unselect the graph labels. You can also select and unselect the **See All** label to show or hide all categories from the display.
- $\cdot$  To take an action on a specific chart, select  $\colon$  (Chart context menu) and then select the action. For example, you can:
	- Print the chart
	- Download the chart (png, jpg, pdf or svg format)
	- Download the chart data (csv or xls format).

Related Topics

[Live Dashboards](#page-16-0) on page 17

## Comparative Dashboards

Comparative dashboards contain dashboards and charts that compare data for more than one event, including:

- Dashboards and charts that compare data for different events under the same team (for example, different games played by the same team at the same venue or all of a team's home games during a given season)
- Dashboards and charts that compare events that fall under different teams or venues (for example, all games under a specific customer in the same week).

To access the **Comparative Dashboards** landing page, select **Dashboards** > **Comparative** from the navigation menu. To access a specific comparative dashboard, from the landing page, do either of the following:

- Select the applicable dashboard panel.
- Type the name of the dashboard into the search bar and press **Enter**.

### Note

The scope of data that is available within a dashboard or chart depends on your user type. For example, a user for a specific team and venue can compare data only for events that fall under both the team and venue whereas a customer-level user can compare event data for all teams under that customer. For more detailed information, see [User Access](#page-30-0) on page 31.

<span id="page-18-0"></span>Related Topics

Run a Comparative Dashboard Report on page 19 Suites Engagement Dashboard on page 19 [Run the Suites Engagement Dashboard Report](#page-19-0) on page 20

## Run a Comparative Dashboard Report

- 1. Select the Business Insights navigation icon **a**nd then select **Dashboards** > **Comparative**.
- 2. Select the comparative dashboard type. For example, **Network Summary**.
- 3. Using the drop-down menus across the top of the window, select the criteria for comparison (for example, games played during a season by a given team).
- 4. Select **Run Report**.

The charts in the dashboard populate with data for the selected events.

#### $-000-$ Note  $\equiv$

The following options are available:

- To change the dashboard layout, select  $\bullet$  (Dashboard Settings) and select the layout.
- To download the dashboard to PDF, select  $^{\frac{1}{100}}$  (Download Dashboard (PDF)).
- To show or hide graph categories from the display, select and unselect the graph labels. You can also select and unselect the **See All** label to show or hide all categories from the display.
- To take an action on a specific chart, select  $\ddot{\cdot}$  (Chart context menu) and then select the action. For example, you can:
	- Print the chart
	- Download the chart (png, jpg, pdf or svg format)
	- Download the chart data (csv or xls format).

## Related Topics

[Comparative Dashboards](#page-17-0) on page 18 [Run the Suites Engagement Dashboard Report](#page-19-0) on page 20

## Suites Engagement Dashboard

Large venues offer box suites for rent where fans can enjoy the game in a private setting. The **Suites Engagement Dashboard** demonstrates the value of a box suite by illustrating how these suites are being used. This dashboard can be found under **Dashboards** > **Comparative** and tracks a number of metrics for different suites at the venue, including:

- Suite Utilization
- Occupancy (ratio of connected devices to seating capacity)
- Dwell time (ratio of device dwell time to game duration, expressed as a percentage)

The Dashboard displays a variety of figures and charts that illustrate occupancy and dwelling time at different events in a season, at different suites in the venue, and across seasons as well.

#### <span id="page-19-0"></span>Related Topics

Run the Suites Engagement Dashboard Report on page 20

## Run the Suites Engagement Dashboard

Run the Suites Engagement Dashboard to view utilization information for a specific venue suite.

- 1. Select the Business Insights navigation icon **a**nd then select **Dashboards** > **Comparative**.
- 2. Select **Suites Engagement**.
- 3. Select the venue **Home Team** from the drop-down menu and then select **Run Report**.
- 4. In the **Suite Utilization** area, select the table cell that corresponds to the data that you want. For example, select the table cell that matches the specific suite (row) and season (column) for which you want to view data.

The dashboard pulls up historical figures and charts for that suite during that season.

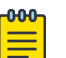

## Note

The following options are available:

- To change the dashboard layout, select (Dashboard Settings) and select the layout.
- $\cdot$  To download the dashboard to PDF, select  $^{\frac{1}{100}}$  (Download Dashboard (PDF)).
- To show or hide graph categories from the display, select and unselect the graph labels. You can also select and unselect the **See All** label to show or hide all categories from the display.
- To take an action on a specific chart, select  $\ddot{\cdot}$  (Chart context menu) and then select the action. For example, you can:
	- Print the chart
	- Download the chart (png, jpg, pdf or svg format)
	- Download the chart data (csv or xls format).

## Custom Dashboards

Use **Custom Dashboards** to create your own dashboards with the charts and data that you want to see. Populate your dashboard with the charts that you want using either of these methods:

- Add any of the hundreds of existing charts that are available in the **Chart Library**.
- If there are no charts with the data that you want, use the **Data Studio** to create a custom chart with the metrics that you want.

Once your custom dashboard is created, run a dashboard report on any new events that arise to view your customized dashboard for that event.

<span id="page-20-0"></span>Related Topics

Create a Custom Dashboard on page 21 [Run a Custom Dashboard Report](#page-21-0) on page 22 [Edit an Existing Custom Dashboard](#page-22-0) on page 23

## Create a Custom Dashboard

Create a custom dashboard that displays the charts and data that you want to see. You can use the dashboard to run a report on any event.

#### Before You Begin

- Browse the [Chart Library](#page-27-0) on page 28 to preview existing charts that you may want for your dashboard.
- If there are no charts with the data that you want, use the [Data Studio](#page-40-0) on page 41 to create a new custom chart.

To create a custom dashboard:

- 1. Select the Business Insights navigation icon **a** and select **Dashboards** > **Custom**
- 2. Select the (**+**) icon to create a new dashboard.
- 3. In the **Create Dashboard** popup, complete the following fields:
	- **Dashboard Name**—Enter a dashboard name.

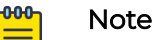

If you use the Business Insights SDK, this name will be used for the dashboard. Note that you can access the SDK at [https://test.pypi.org/](https://test.pypi.org/project/extreme-venue-sdk) [project/extreme-venue-sdk](https://test.pypi.org/project/extreme-venue-sdk).

- **Dashboard Title**—Enter the dashboard title that displays in the interface for the dashboard. The title must be alphanumeric and cannot have spaces or special characters.
- **Dashboard Description**—Enter a text description that will display if you do a mouseover of the dashboard's tooltip on the main **Custom Dashboards** screen.
- **Edit Dashboard**—Select this check box to open the new dashboard in edit mode immediately. Otherwise, if you leave this check box unselected, the new dashboard gets created and added to your Custom Dashboard list, but you will need to complete the dashboard setup later.
- **Dashboard Type**—From the drop-down, select the type of dashboard that you want to create (historical data or live data).
- 4. Select **Create**.
	- If you select **Edit Dashboard**, the new dashboard is created and opens in edit mode right away. Go to the next step.
	- If you left **Edit Dashboard** unselected, you can use the [Edit an Existing Custom](#page-22-0) [Dashboard](#page-22-0) on page 23 procedure later to add charts to the dashboard.

<span id="page-21-0"></span>5. For each chart that you want to add, select and drag the chart onto the dashboard page.

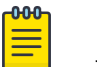

Note

To remove a chart from the dashboard, select the trashcan icon  $\blacksquare$  in the top right of the chart.

#### 6. Select **Save**.

#### Related Topics

[Live Dashboards](#page-16-0) on page 17 [Historical Dashboards](#page-15-0) on page 16 [Create a Custom Chart](#page-41-0) on page 42

## Run a Custom Dashboard Report

Run a report for a specific event using an existing custom dashboard.

- 1. Select the Business Insights navigation icon **a**nd then select **Dashboards** > **Custom**.
- 2. Select the dashboard that you want to view.
- 3. Choose a specific event by selecting values that match the event from the dropdown menus across the top.
- 4. Select **Run Report**.

The charts in the dashboard populate with data for the selected event.

#### **000 Note**

The following options are available:

- To change the dashboard layout, select **C**. (Dashboard Settings) and select the layout.
- To download the dashboard to PDF, select  $^{\frac{1}{100}}$  (Download Dashboard (PDF)).
- To show or hide graph categories from the display, select and unselect the graph labels. You can also select and unselect the **See All** label to show or hide all categories from the display.
- $\cdot$  To take an action on a specific chart, select  $\colon$  (Chart context menu) and then select the action. For example, you can:
	- Print the chart
	- Download the chart (png, jpg, pdf or svg format)
	- Download the chart data (csv or xls format).

#### Related Topics

[Create a Custom Dashboard](#page-20-0) on page 21 [Create a Custom Chart](#page-41-0) on page 42

## <span id="page-22-0"></span>Edit an Existing Custom Dashboard

Apply edits to an existing custom dashboard, for example you can add or remove charts from the dashboard.

- 1. Select the Business Insights navigation icon **a**nd then select **Dashboards** > **Custom**.
- 2. For the dashboard that you want to edit, select the  $\ddot{\cdot}$  icon in the top right of the dashboard label and then select **Edit Dashboard**.

The dashboard opens in edit mode.

- 3. Make any edits that you want to the dashboard:
	- To add a chart, select and drag the chart onto the dashboard.
	- To remove a chart, select the trashcan icon  $\blacksquare$  in the top right of the chart. and select **Delete**.
- 4. Select **Save**.

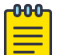

#### Note

You can also delete a custom dashboard from the **Custom Dashboards** page.

For the dashboard that you want to delete, select the  $\ddot{\mathbf{i}}$  icon in the top right of the dashboard label, select **Delete Dashboard**, and then select **Delete**.

<span id="page-23-0"></span>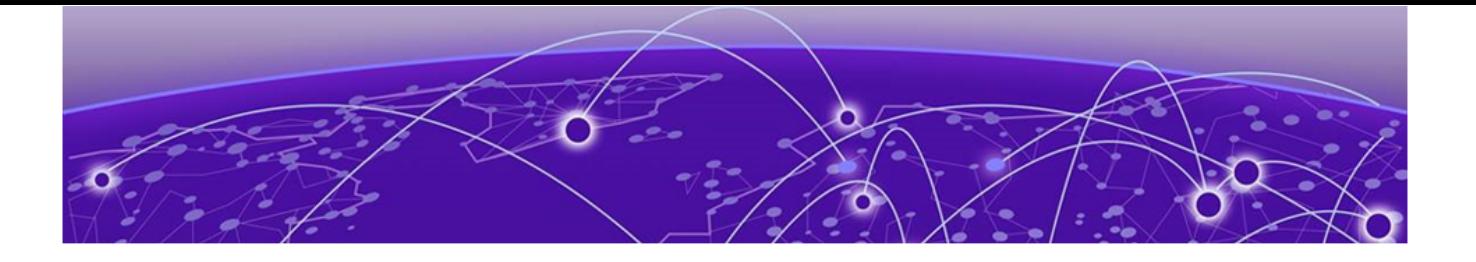

# **Locations**

Create Access Point to Location Mapping on page 24 [Location Calculation Methods](#page-24-0) on page 25

The **Locations** page provides a mapping of venue access points and their location in the venue. You can use this page to create human-readable labels and then apply that label to a group of access points. Data for each access point in the group gets categorized under the access point group.

The **Locations** page contains the following tabs:

- **Mappings**—Lets you create labels that group your access points by venue location. See the subsequent procedure for a description of how to create a mapping.
- **Inferred Locations**—Displays access points that are assigned to a location via a regular expression or pattern.
- **Unmapped Locations**—Displays access points that are provisioned for the venue, but which are not assigned a location. As access points get assigned to locations, they get removed from this tab.

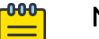

#### **Note**

To use Locations with ExtremeCloud Business Insights for Venues, you must deploy ExtremeCloud IQ Controller.

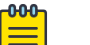

### Note

The mapping configuration on the **Locations** page of Business Insights is used by the **Location** dashboard. However, the **Location - Triangulation** dashboard does not use this mapping. The dashboard pulls the mapping from ExtremeCloud IQ Controller.

Related Topics

Create Access Point to Location Mapping on page 24 [Location Calculation Methods](#page-24-0) on page 25

## Create Access Point to Location Mapping

Use this procedure to create labels that map your venue access points to humanreadable locations.

1. Select the Business Insights navigation icon and select **Locations** > **Mappings**.

- <span id="page-24-0"></span>2. From the **Venue** drop-down menu, select the venue.
- 3. Select the **Mappings** tab.
- 4. Expand the category to view existing mappings in that category. For example, **Sections** or **Suites** may be categories.

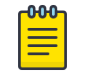

Note

To add a new category, select **Add Category**, select the category, and then select **Add**.

- 5. To create a new mapping, select the (**+**) icon to add a new line and enter the following:
	- Label—Enter a readable label to identify the mapping. For example, Lower Bowl - Southwest.
	- **Regular Expression**—Enter either a regular expression to identify a range of access points or list each access point separated by the | symbol. For example, AP2300|AP2301|AP2302.
- 6. To add a new access point under an existing label, edit the **Regular Expression** field to include the access point as per the rule in the previous step.
- 7. Repeat steps 4 and 5 to create as many labels as you need for your access points.
- 8. Select **Save**.

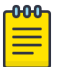

### Note

- To delete a location mapping, select the adjacent  $\times$  icon.
- To view of list of access points to which a location mapping applies, select the  $\bullet$  (Show matched Access Points) icon that is adjacent to the location mapping.

## Location Calculation Methods

ExtremeCloud Business Insights for Venues uses the following methods for determining client location:

- AP association
- Triangulation

The following table compares the two calculation methods.

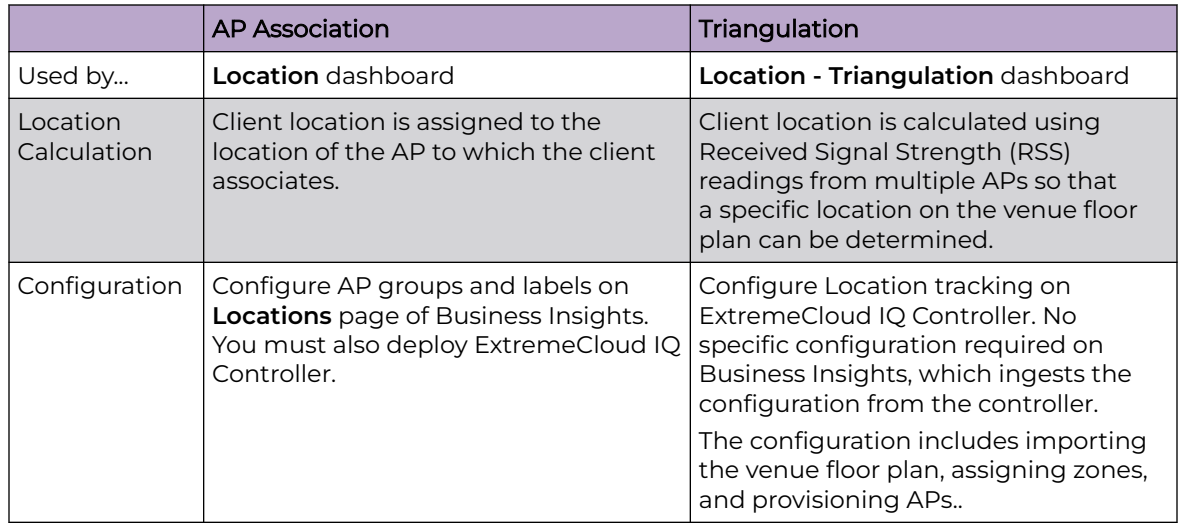

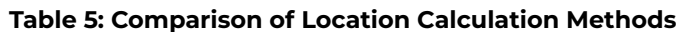

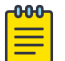

## Note

Location tracking works for associated clients only. Clients that do not associate to an AP cannot be tracked because their MAC addresses are randomized.

<span id="page-26-0"></span>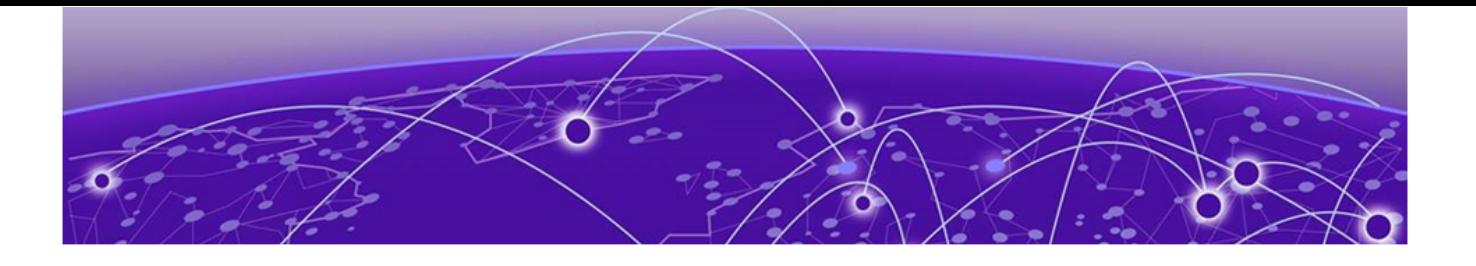

# **Administration Options**

[Chart Library](#page-27-0) on page 28 [User Management](#page-28-0) on page 29 [Custom Events](#page-33-0) on page 34 [Custom Markers](#page-35-0) on page 36 [Pre Flight Checks](#page-37-0) on page 38 [Tracked Applications](#page-40-0) on page 41 [Schedule](#page-40-0) on page 41 [Data Studio](#page-40-0) on page 41 [Preferences](#page-43-0) on page 44 [Assign Licenses](#page-44-0) on page 45 [Business Insights SDK](#page-47-0) on page 48

ExtremeCloud Business Insights for Venues includes the following pages, which let you create customizations for charts and dashboards, administer user and event lists, set preferences, and test the network.

- [Chart Library](#page-27-0) on page 28—Browse hundreds of charts to see which charts provide the data you need. You can add particularly useful charts to a custom dashboard.
- [User Management](#page-28-0) on page 29—Add and manage the list of users who can access the system. Assign administrator permissions to any users who will administer the systems.
- [Custom Events](#page-33-0) on page 34—View data for custom events that are outside the normal schedule. You can also add or delete custom events.
- [Custom Markers](#page-35-0) on page 36—Upload a csv or excel spreadsheet with customized indicators that mark important moments such as scoring plays or intermissions. The markers will display in time series charts for the event.
- [Pre Flight Checks](#page-37-0) on page 38-Run checks to test network readiness and to troubleshoot potential issues.
- [Tracked Applications](#page-40-0) on page 41—Use Tracked Applications to select the list of applications for which you want to collect data.
- [Schedule](#page-40-0) on page 41-View your venue's event schedule.
- [Data Studio](#page-40-0) on page 41—Create customized charts that show the data that you want to see. You can use the Chart Library to view the customized chart and can also add the chart to a custom dashboard.
- <span id="page-27-0"></span>• [Preferences](#page-43-0) on page 44—Use preferences to set the default landing page, color palette and chart type.
- [Assign Licenses](#page-44-0) on page 45—Use the **License** page to link the venue account to the Extreme Licensing Portal and to assign license capacity for a venue.
- [Business Insights SDK](#page-47-0) on page 48—Use the SDK to access APIs that you can use with Business Insights.

## Chart Library

The **Chart Library** page contains hundreds of charts that you can access to view data usage for a specific event using a range of different parameters. You can browse through the hundreds of charts that are available and can add any chart that you find useful to a custom dashboard so that you can access the chart quicker.

- 1. Select the Business Insights navigation icon **a**nd then select **Chart Library**.
- 2. Select a specific event by choosing values from the drop-down menus that match that event and venue.
- 3. Select **Run Report**.
- 4. In the left navigation bar, select each check box that is adjacent to a chart that you want to view.

The selected charts display in the view.

- 5. Optional. To take action on a chart, select the  $\frac{1}{2}$  icon in the top right of the chart and select the action. For example, you can:
	- Print the chart
	- Download the chart (in pdf, png, jpg, or svg formats)
	- Download the chart data (csv or xls format)

#### $000$ Note

For a Chart Description, hover your mouse over the tooltip  $\mathbf \Theta$  that displays in the top right corner of a given chart. The description also includes any extra chart requirements. For example, many charts require you to deploy ExtremeCloud IQ Controller.

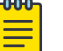

#### Note

To sort or filter the chart list, select the  $\overline{F}$  (**Sort/Filters**) icon and do one of the following:

- To sort the list, select **Sort** and choose **Ascending** or **Descending** order.
- To filter the list to display only charts of a specific type (for example, line charts), select **Filter** > **Chart Type** and select the chart type.

#### What to do Next

If you don't see charts with the data that you want, use Data Studio to create your own custom chart. For details, see [Create a Custom Chart](#page-41-0) on page 42.

## <span id="page-28-0"></span>User Management

The **User Management** page lists all user accounts in the system. To sort a column alphabetically, select the column heading.

Use the widgets below the list to control the number of accounts displayed and to scroll up and down. By default, 20 users are displayed.

Use the icons at the top of the page to:

#### $\ddagger$ — Add User

Add a new user. See Add User on page 29.

#### å — Edit User

Change a user's attributes or permissions. See [Edit or Update a User](#page-29-0) on page 30.

#### 2-— Delete User

Remove a user's account. See [Delete a User](#page-29-0) on page 30.

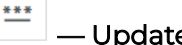

— Update Password

Change a user's password. See [Update Password \(Administrator\)](#page-29-0) on page 30.

#### $\overline{C}$ — Refresh

Refresh the User list.

For general information about user types and access permissions, see [User Access](#page-30-0) on page 31.

## Add User

To add a new user:

- 1. Select the Business Insights navigation icon **and select User Management**.
- 2. Select the  $\left| \frac{1}{n} \right|$  (Add User) icon.
- 3. Select the user type:
	- **User for a Customer (All Venues)**—Creates a user that associates to a specific **Customer**, for example the NFL.
	- **User for a Customer (Specific Venue)**—Creates a user that associates to a specific **Venue**, for example Arrowhead Stadium.
	- **User for a Customer (Specific Venue and Team)**—Creates a user that associates to a specific **Team**, for example Chiefs.
- 4. Select **Continue**.
- <span id="page-29-0"></span>5. Enter the user's attributes. Note the following:
	- If you are defining a user for a specific venue or team, you can select those attributes here.
	- **Sign On Type** can be **Single Sign On** or **Local**. If you select **Local**, you are prompted to create a password for the user. There are no restrictions on required characters or password length.
- 6. In the boxes to the right, select the user's permissions. For example, a user can have permission to add and update users but not delete them. Leave all the boxes cleared to create a user with no special permissions.
- 7. Select **Create**.

## Edit or Update a User

To edit or update a user:

- 1. Select the Business Insights navigation icon **and select User Management**.
- 2. Select a user in the User list.
- 3. Select the  $\frac{a}{\sqrt{a}}$  (Edit User) icon.
- 4. Update the user attributes as needed. You can change the user display name, email address, and permissions.
- 5. Select **Update**.

## Delete a User

To delete a user:

- 1. Select the Business Insights navigation icon **a** and then select **User Management**.
- 2. Select one or more users in the User list.
- 3. Select the  $\left| \cdot \right|$  (Delete User) icon.
- 4. Select **Delete** to confirm the deletion.

## Update Password (Administrator)

Administrators can use this procedure to update a password for an existing user:

#### 000 Note

This procedure requires Administrator privileges. If you don't have Administrator privileges, you can use [Change User Password](#page-11-0) on page 12 to change your user password.

- 1. Select the Business Insights navigation icon **and then select User Management**.
- 2. Select the user whose password you want to update.
- 3. Select the  $\equiv$  (Update Password) icon.
- 4. Enter a new password for the user. There are no restrictions on required characters or password length.
- 5. Enter the password again to confirm it.
- 6. Select **Update**.

## <span id="page-30-0"></span>User Access

Business Insights uses user types and permissions to determine what users can access:

- User types govern which events a user can access along with the scope of data that is available.
- Permissions govern which Business Insights navigation menu items and User Management icons are available to a user.

## *User Types*

Each user must be assigned as one of three user types. The user type determines the event access (which events a user can access) and scope of data (the data that is

available for those events). The following table summarizes the three user types and the level of event access and data scope for each user type.

| <b>User Type</b>                                    | <b>Description of User Access</b>                                                                                                    |
|-----------------------------------------------------|----------------------------------------------------------------------------------------------------|
| User for a Customer<br>(All venues)                 | On the User Management page, users with this user type get<br>listed in the <b>Customer</b> column. The following access applies:<br><b>Event Access</b> —Has access to all events that are associated to<br>that customer, irrespective of which venue hosts the event<br>and which team is playing. For a league, this user has access<br>to all events at league venues including non-league events<br>(for example, concerts).<br>Data Scope: - Has access to data for all venues and teams<br>$\bullet$<br>under that customer. For example, this user can use<br>comparative charts to compare results for all teams in the<br>league. With the required permissions, this user can see:<br>Within User Management, can see all users under the<br>$\circ$<br>customer.<br>Within Locations, can see location mappings for all venues<br>$\circ$<br>under the customer.<br>Locations data within charts and dashboards for all<br>$\circ$<br>venues.                                                                                                    |
| User for a Customer<br>(Specific venue)             | On the User Management page, users with this user type get<br>listed in the <b>Venue</b> column. The following access applies:<br>Event Access-Has access to all customer events that are<br>associated to that venue including both league events and<br>non-league events such as concerts. If the venue houses<br>two teams, this user can access events for both teams. The<br>user does not have access to events that take place at other<br>league venues, including events where the venue's home<br>team is visiting another team's stadium.<br>Data Scope: - Has access to data from a specific venue only.<br>This user cannot see data from other venues, unless the data<br>is part of a customer-published figure (for example, league<br>averages). If this user has the required permissions, they can<br>see:<br>Within User Management, this user can see only users for<br>$\circ$<br>that venue or users for that venue's team.<br>Within Locations, can see locations mappings for their<br>own venue only.<br>• Locations data within charts and dashboards for all events<br>at the venue. |
| User for a Customer<br>(Specific venue and<br>team) | On the User Management page, users with this user type get<br>listed in the Team column. The following access applies:<br><b>Event Access</b> —Has access to all customer events for a specific<br>team that take place at a specific venue. For a league, this<br>user can access events only for the specified team that take<br>place at the specified venue. The user cannot access:<br>Events for other teams that play at the same stadium.                                                                                                    |

**Table 6: User Types in Business Insights**

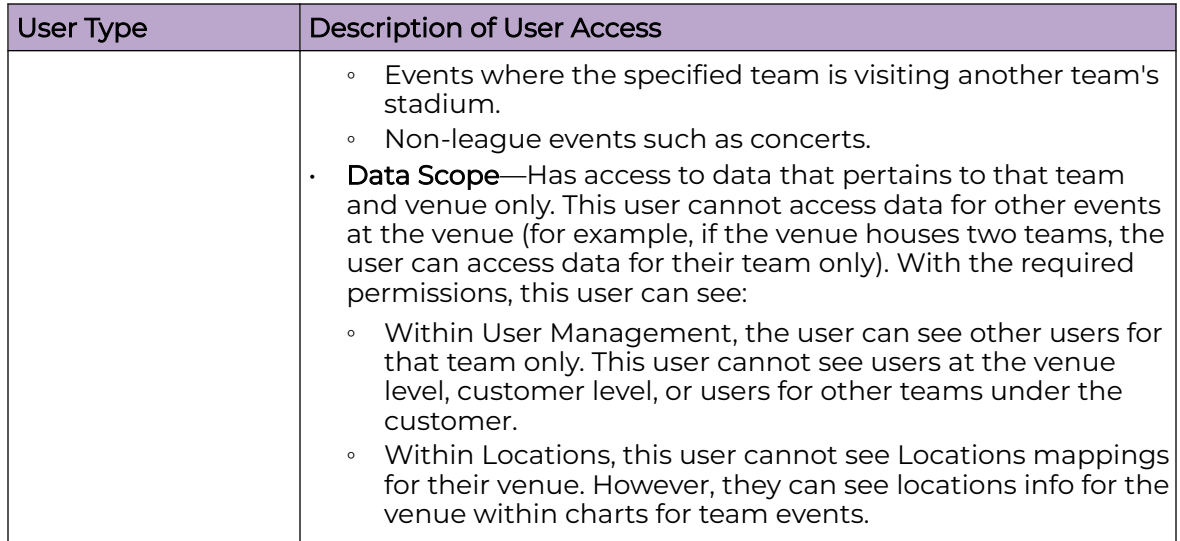

### <span id="page-32-0"></span>**Table 6: User Types in Business Insights (continued)**

The following image illustrates event data scope for different user levels. Each block represents the event data that is available for users at that level.

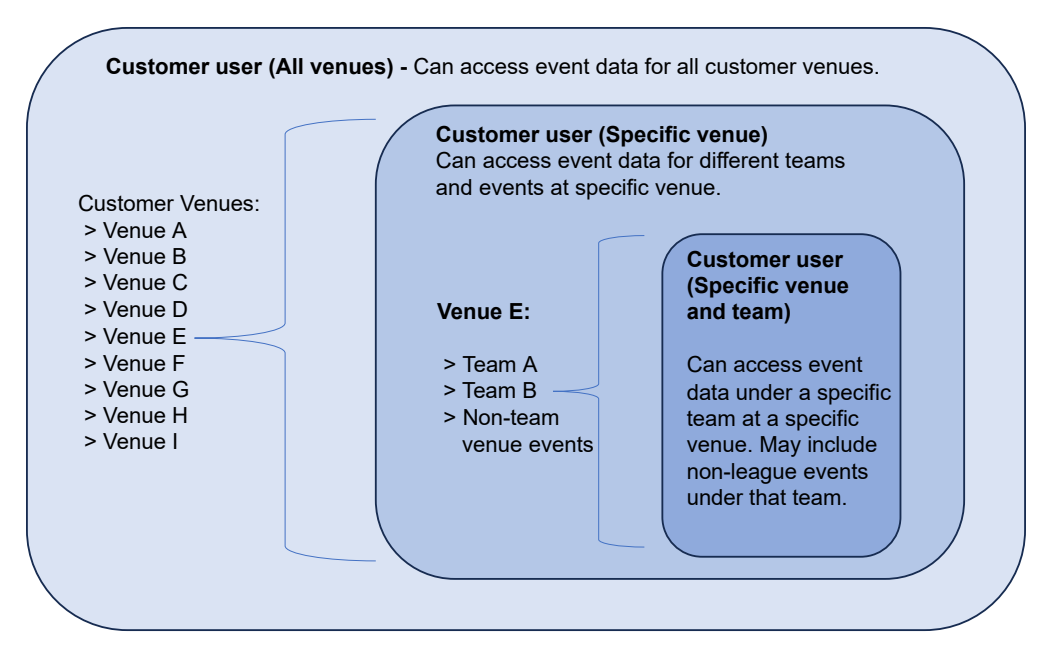

## **Figure 3: Event Data Scope for Different User Levels**

#### *Permissions*

Permissions govern which Business Insights menu items and action icons display regardless of the user type. A default user with no permissions can access the following pages:

- Dashboards
- **Schedule**
- Data Studio

<span id="page-33-0"></span>To increase a user's access, you can assign any of the permissions in the following table. Each permission that you assign gets added to the default access to which the user is entitled. You can assign multiple permissions to a single user.

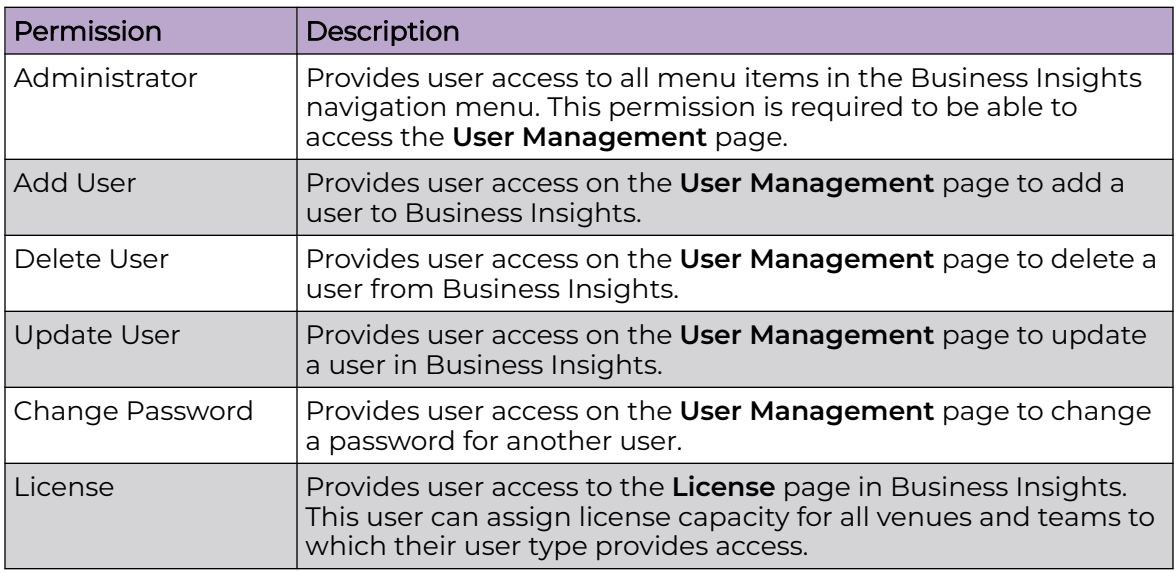

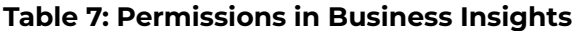

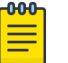

#### Note

When managing users, administrators cannot exceed the scope that their user type provides. For example, an administrator for a Specific Venue cannot manage users at the All Venues level. However, the Specific Venue administrator can manage users at the Specific Venue and Team level who are under the same venue as the administrator.

## Custom Events

The **Custom Events** page lists all custom events that are defined in the system. Custom events are events that do not get added automatically by the customer API. You can use the user interface to add or delete custom events. For a sports venue, custom events may include non-league events such as concerts.

Select the column headings if you want to sort entries alphabetically or chronologically according to the entries in that column. Use the widgets at the bottom of the page to control the number of events that display and to scroll up and down. By default, 20 events are displayed.

Select the following icons to:

## — Add Event

Add a new custom event. See [Add Custom Event](#page-34-0) on page 35.

<span id="page-34-0"></span>— Delete Event

Remove a custom event. See Delete Custom Event on page 35.

#### G — Refresh

Refresh the Custom Events list.

## $\Box$  — Open Dashboard

Open dashboards for a custom event. See [Open Dashboards for Custom Event](#page-35-0) on page 36.

## Add Custom Event

Add a custom event to the venue event schedule.

- 1. Select the Business Insights navigation icon **and then select Custom Events**.
- 2. Select the  $\pm$  (Add Event) icon.
- 3. In the **Create Event** window:
	- Enter a name for the event.
	- Select the event venue from the drop-down list. The time zone is calculated automatically, based on the venue you selected.
	- Enter the starting date and time for the event, in the format  $\text{mm}/\text{dd}/\text{yyy}$ , hh:mm:ss. Use 24-hour format, for example 17:00:00 for 5:00 p.m.

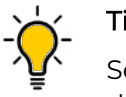

### Tip

Select , to the right of the **Event Start Time** field, to specify the starting date and time using calendar and clock widgets.

- Specify the event's duration the amount of time for which you want to collect data – in days, hours, or minutes.
- 4. Select **Create**.

## Delete Custom Event

To delete one or more custom events:

- 1. Select the Business Insights navigation icon **and then select Custom Events**.
- 2. Select one or more events in the Custom Events list.
- 3. Select the  $\blacksquare$  (Delete Event) icon.
- 4. Select **Delete** to confirm the deletion.

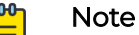

When you delete an event, ExtremeCloud Business Insights for Venues preserves the event's data so that you can use it again.

## <span id="page-35-0"></span>Open Dashboards for Custom Event

You can use the **Custom Events** page to open historical or live dashboards for any custom event. Optionally, use the **Compare** feature to open two dashboards side by side for that event.

1. Select the Business Insights navigation menu **all and then select Custom Events**.

Depending on your user type, the page displays all custom events under the customer or only the events from a specific venue or team.

- 2. For the applicable event, select the adjacent  $\Box$  (Open Dashboard) icon.
- 3. From the **Dashboard** drop-down, select the dashboard that you want to open.
- 4. Optional. From the **Compare** drop-down menu, select a second dashboard to view. The second dashboard opens on the same page beside the first dashboard.
- 5. To close the dashboards, select **Close**.

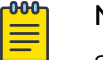

≡

## Note

Select <sup>Re</sup> (Download to PDF) if you want to download the dashboard data to a PDF file.

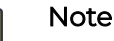

If you want to view a custom dashboard for a custom event, you must use the **Custom Dashboards** page. See [Run a Custom Dashboard Report](#page-21-0) on page 22.

## Custom Markers

Custom Markers let you add timestamped indicators to time series charts for an event so that you can view data usage at that moment in time. For example, you can use Custom Markers to mark the kickoff, scoring plays, intermissions, and other notable moments that you want to highlight.

- 1. Select the Business Insights navigation icon **and then select Custom Markers**.
- 2. From the drop-down menus across the top, select an event and then select **Select Event**.
- 3. Do either of the following:
	- Select and drag your upload file from your desktop to the Business Insights desktop.
	- Select **Select CSV/Excel file**, then browse to your upload file and select **Open**.
- 4. Select **Submit Markers**.

## Note

For information on supported upload file formats, see [Supported File](#page-36-0) [Formats for Custom Marker Upload](#page-36-0) on page 37.

## <span id="page-36-0"></span>Supported File Formats for Custom Marker Upload

Business Insights supports Excel spreadsheets or CSV files for Custom Marker uploads. The upload file must contain the following fields: **ts**, **group**, and **title**. The following table provides field descriptions:

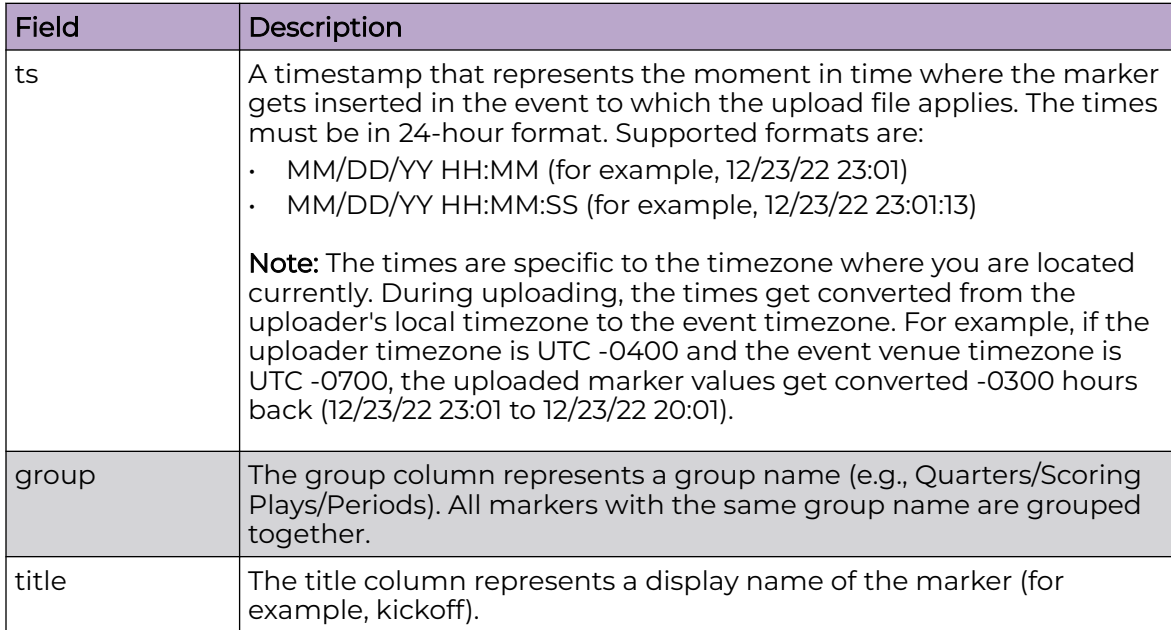

#### **Table 8: Field Definitions for Custom Marker Upload Files**

*Excel Spreadsheet Example*

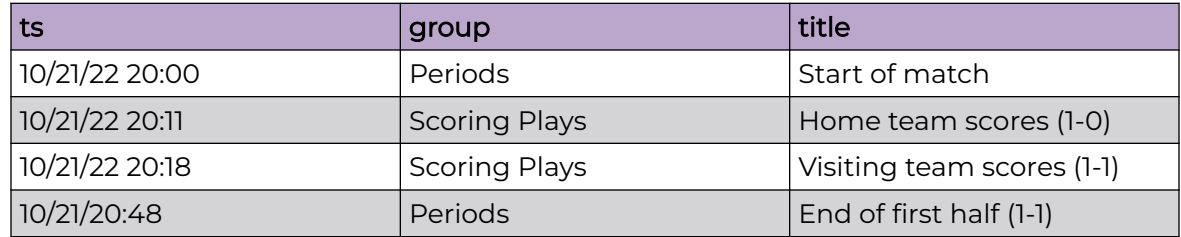

*CSV File Example*

ts,group,title

10/21/22 20:00, Periods, Start of match

10/21/22 20:11, Scoring Plays, Home team scores (1-0)

10/21/22 20:18, Scoring Plays, Visiting team scores (1-1)

10/21/22/20:50, Periods, End of first half (1-1)

## <span id="page-37-0"></span>Pre Flight Checks

Pre flight checks let you test a venue's network readiness prior to a live event. Pre flight checks are run on the day of the event. They may be run after the venue has started tracking live data for the event, but prior to the scheduled start time of the event. However, you can also run pre flight checks during the scheduled event.

To run a check:

- 1. Select the Business Insights navigation icon  $\blacksquare$ , and then select Pre Flight Checks.
- 2. Select the appropriate venue. You can enter the venue name in the **Search** box or scroll to the appropriate venue.
- 3. To configure the Pre flight check, select the  $\bigoplus$  (Configuration) icon for the venue and do the following:
	- a. Under **Enabled Checks**, select the tests that you want to run.
	- b. Under **AP Check**, enter the IP address targets that you want to target for the check. Insert a comma between each address.

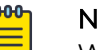

#### Note

We recommend that you don't run AP checks during a scheduled event as some checks may take the AP offline.

- c. Expand the Location categories and check each location that you want to include in the check.
- d. Select **Save**.
- 4. To run the check, select the  $\blacktriangleright$  (Start Pre Flight Check) icon for that venue.

The results display in the window. Refer to the following sections for more information on the checks that are run and the results that are returned.

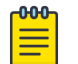

## Note

- To download the results in a PDF file, select the **FG** (Download Pre flight Check) icon for that venue.
- To delete the check results, select the  $\blacksquare$  (Clear Pre flight Check) icon for that venue.

## <span id="page-38-0"></span>Types of Checks

Pre flight checks includes the following types of checks:

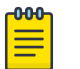

## Note

The list of checks may vary from the documented list depending on which products you've integrated with Business Insights.

#### **Table 9: Pre Flight Checks**

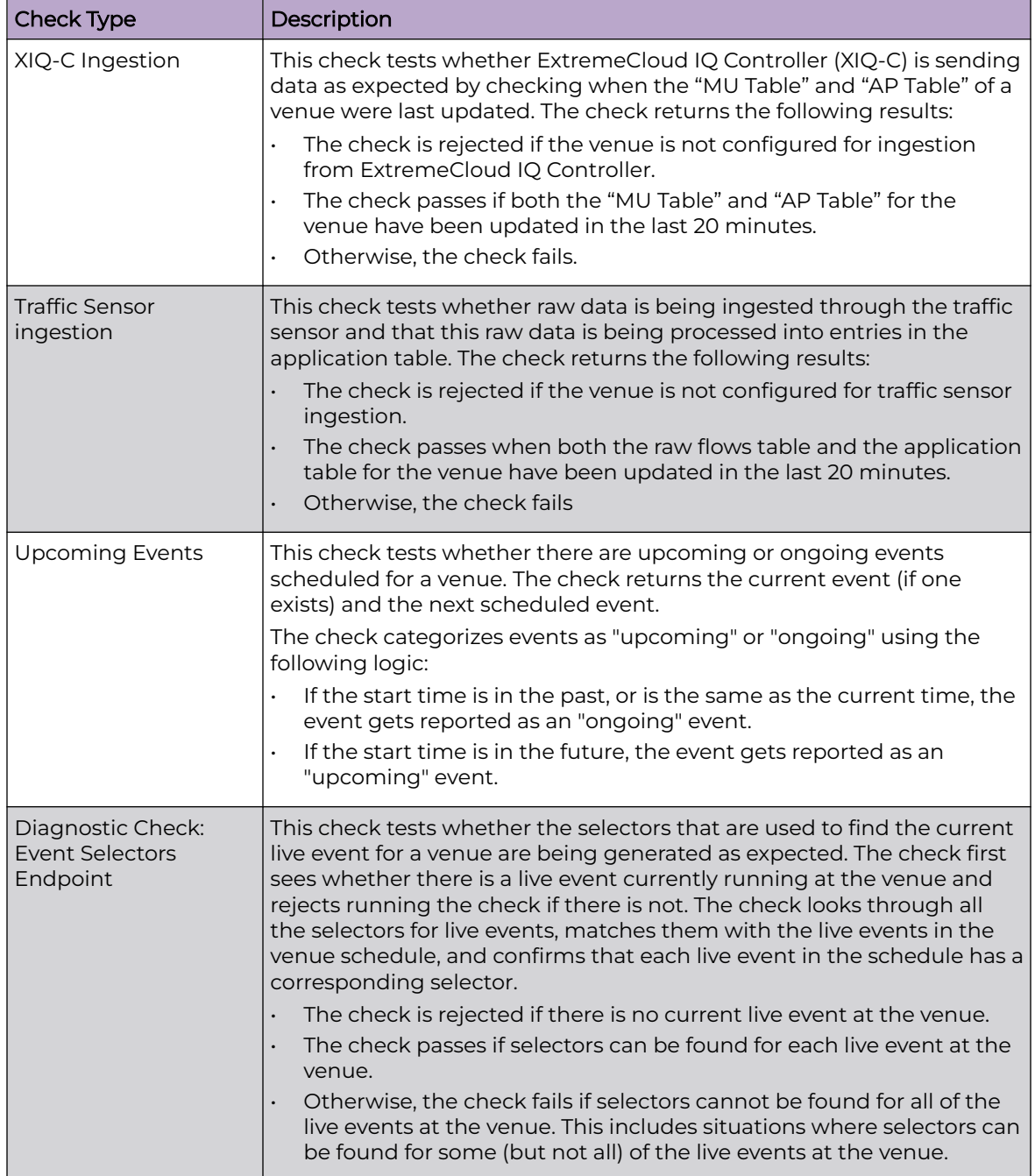

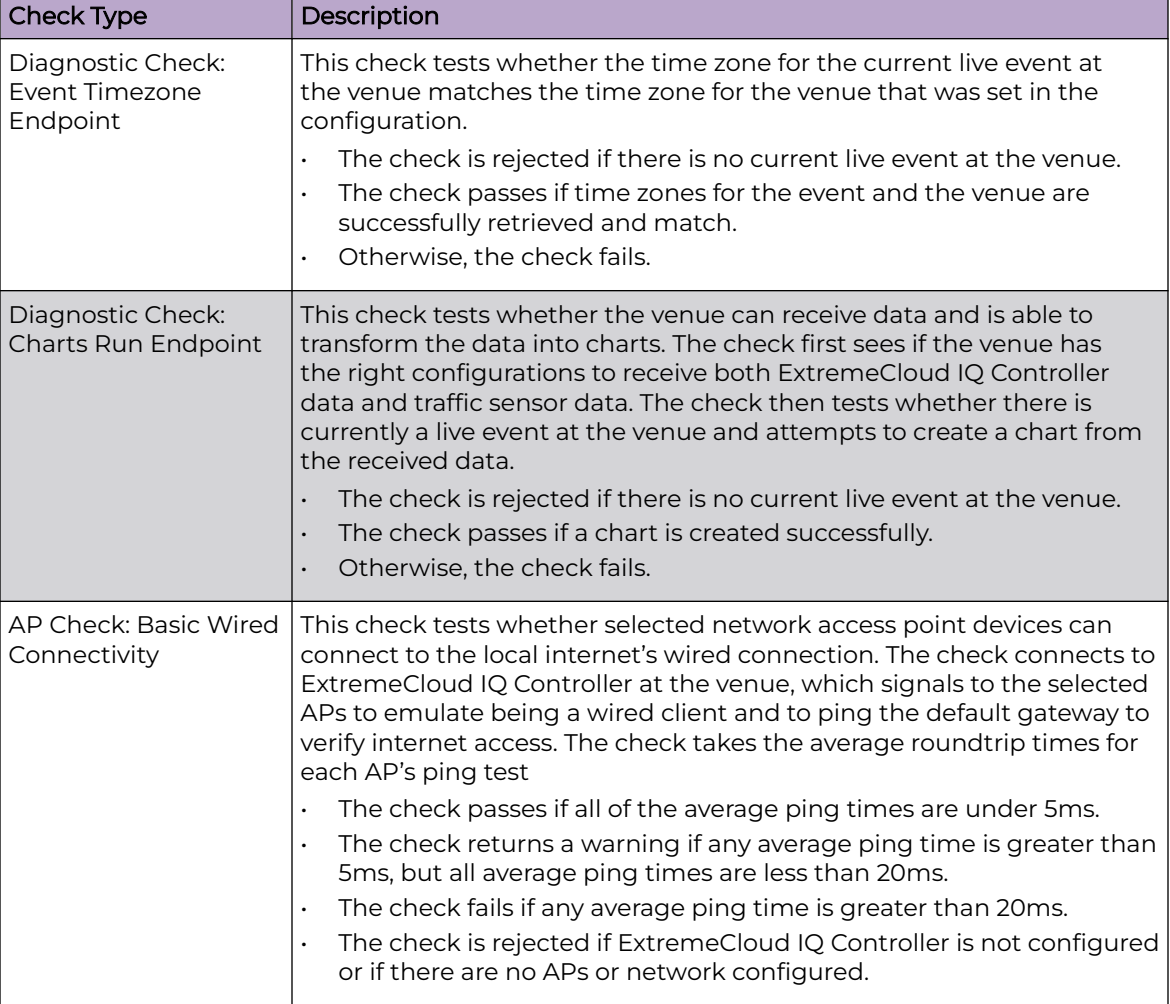

## <span id="page-39-0"></span>**Table 9: Pre Flight Checks (continued)**

## Check Results

The following table provides a description of the check results.

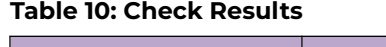

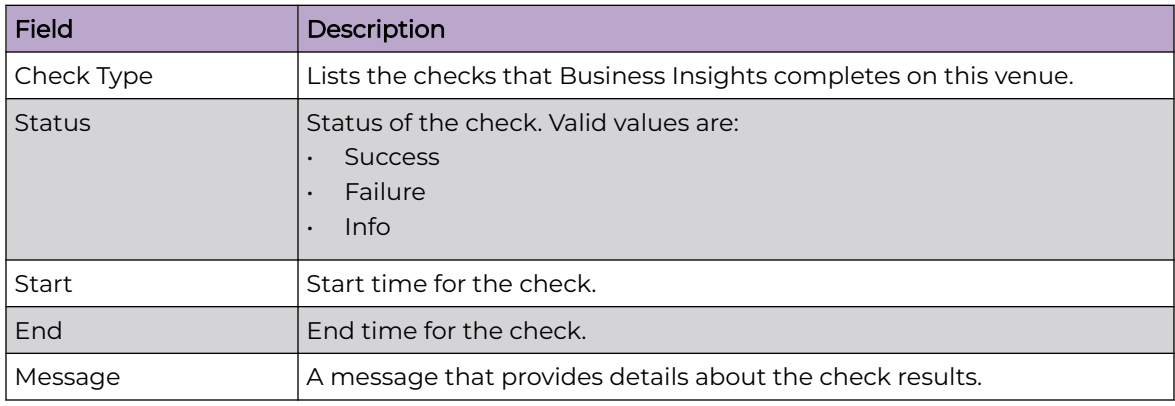

## <span id="page-40-0"></span>Tracked Applications

On the **Tracked Applications** page, you can select the applications that you want to track on the **Selected Application** dashboards. Data usage for the applications that you select is available on the noted dashboards.

1. Select the Business Insights navigation menu icon **and then select Tracked Applications**.

The **Tracked Applications** displays the list of applications by category. Business Insights tracks data for the applications that are checked.

- 2. Select the applications that you want to track.
- 3. Select **Save**.

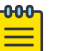

#### **Note**

- Select the  $\bullet$  (View Selected Applications) icon to view a summary of only the applications that you are tracking.
- Select the  $\blacksquare$  (Clear all Selected Applications) icon to clear your current list of applications.

## **Schedule**

To view a calendar schedule of events for all venues, select the Business Insights navigation icon and then select **Schedule**.

By default, Business Insights displays events by calendar month. Use the following buttons to adjust the view:

- Select **Month**, **Week**, or **Day** buttons to limit the display to the desired range.
- Select **Previous** or **Next** to move to the previous or subsequent calendar entry.

To search for a specific event, enter text in the **Search** box.

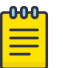

#### Note

The **Schedule** page displays both standard events and custom events:

- Standard events get added or deleted from the schedule automatically by the customer API. For a sports league, standard events include the league schedule.
- Custom events can be added or deleted from the schedule using the Business Insights interface. For a sports league, custom events may include concerts. To add or remove a custom event from the schedule, see [Custom](#page-33-0) [Events](#page-33-0) on page 34.

## Data Studio

Use Data Studio to build queries that create custom charts that display the data that you want to see. After you build your query, preview how the chart looks before you save it. After you create a new chart, the chart gets added to the **Chart Library** and

becomes available for custom dashboards. Later on, you can use Data Studio to edit any existing custom chart.

#### <span id="page-41-0"></span>Related Topics

Create a Custom Chart on page 42 [Edit an Existing Custom Chart](#page-43-0) on page 44

## Create a Custom Chart

Use Data Studio to create a custom chart that displays the data that you want to see.

- 1. Select the Business Insights navigation icon **and then select Data Studio**.
- 2. Select **Create Chart**.
- 3. Under **Chart Details**, select values from the following drop-down fields:
	- **Chart Type**—Select **Time Series**, **Bar** or **Pie**.
	- **Data Source**—Select the source of the data. Choose from **Access Point Table**, **Mobile Unit Table** or **Application Table**.

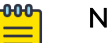

#### Note

Data for the Access Point and Mobile Unit tables are sourced from the controller that you deploy. Data for the Application Table is sourced from traffic sensor data.

- **Metric**—Choose the aggregation logic to display for the selected measurement, for example maximum, minimum, or mean.
- **Metric Operation**—Choose the aggregation logic to display for the selected measurement, for example maximum, minimum, or mean.
- **Group By**—Choose how to organize the data, for example by access point name or operating system.

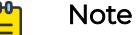

The actual values under each drop-down may change slightly depending on which options you select and on your implementation of Business Insights.

4. Select **Open Query Builder** and construct a query.

A query is a set of conditions, associated by AND or OR operators. For example, you might want to collect data for the set of APs with a particular name AND IP address, OR with the same manufacturer.

The following image shows a sample query being defined in the Query Builder.

**Query Builder** 

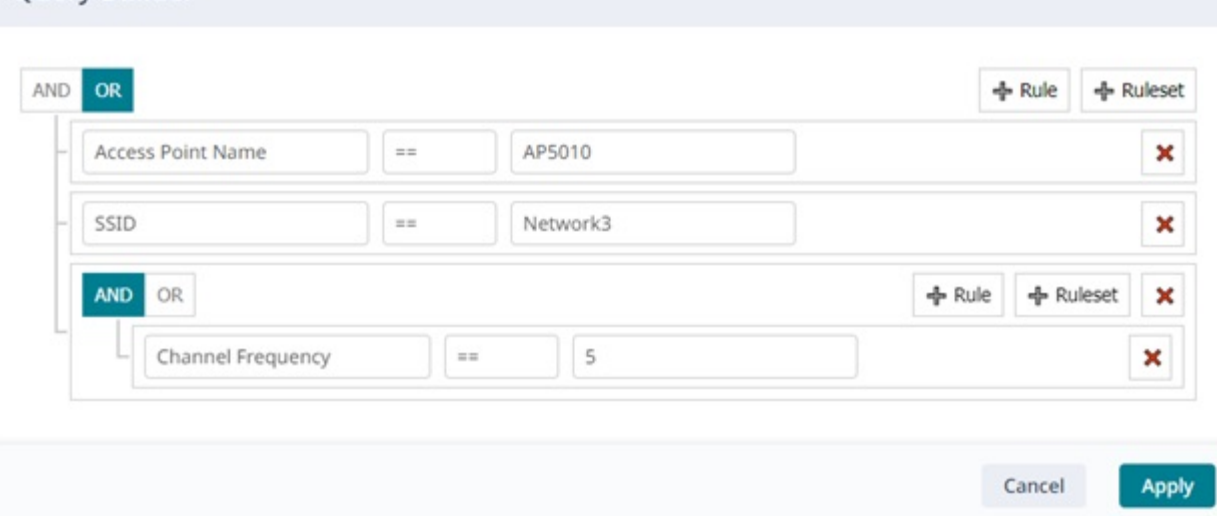

## **Figure 4: Query Builder Example**

- Select **+ Rule** to define a condition, for example Location != Concourse. To add the rule, within the boxes select the criteria (like Location) and operations (like !  $=$ ).
- To define additional conditions, select **+ Rule** again, define the new conditions as you defined the first condition. Associate the conditions with each other using **AND** or **OR**.
- To create a group of conditions, select **+ Ruleset** and define rules within the ruleset. Then use **AND** or **OR** to associate the rules within the ruleset, and to associate the ruleset with other rules and rulesets you have defined.
- 5. When you are finished building the query, select **Apply** to save it.
- 6. Select a specific event on which to run a preview report:
	- a. Choose an event by selecting appropriate values from the drop-down menus across the top of the main window.
	- b. Select **Run Report**.

ExtremeCloud Business Insights for Venues applies your query to the selected event and then builds a chart based on the criteria that you selected in step 3. If you are not satisfied with how the chart looks, modify chart details and run new reports until you are satisfied with the chart.

- 7. Select **Save** and enter the following details:
	- **Chart Name**—Enter the Chart Name that identifies the chart within the ExtremeCloud Business Insights for Venues SDK.
	- **Chart title**—Enter the title that displays at the top of the chart.
	- **Chart Description**—Enter a chart description for the custom chart.
- 8. Select **Save**.

The new chart gets added to the **Chart Library** and can be added to any of your custom dashboards.

<span id="page-43-0"></span>Related Topics

[Run a Custom Dashboard Report](#page-21-0) on page 22 [Create a Custom Dashboard](#page-20-0) on page 21

## Edit an Existing Custom Chart

Use Data Studio to edit an existing custom chart.

- 1. Select the Business Insights navigation icon **and then select Data Studio**
- 2. Select **Edit Charts**.
- 3. For the chart that you want to edit, select the **Chart Actions** icon  $\frac{1}{\ast}$  within the chart label and then select **Edit Chart**.

If there are no charts with the data you want, search for the chart by entering the chart name in the **Search** box.

- 4. Under **Chart Details**, edit any of the drop-down options that you want to change.
- 5. If you want to edit the query, select **Open Query Builder** and do the following:
	- a. Edit any rules and rulesets to which you want to apply changes. You can edit, add or remove rules and rulesets.
	- b. Select **Apply**.
- 6. Preview how the chart looks:
	- a. Select an event by choosing appropriate values from the drop-down windows across the top of the right window.
	- b. Select **Preview Chart**.
- 7. Select **Save**.

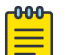

#### **Note**

You can also use the Edit Charts options within Data Studio to delete an

existing custom chart. In step 3 above, select the Chart Actions icon  $\ddot{\bullet}$  for the applicable chart and select **Delete Chart**.

## Preferences

Use the **Preferences** page to set the following:

- Default landing page after login
- Default Chart Type
- Color Palette for charts
- 1. Select the Business Insights navigation icon **and select Preferences**.
- 2. Select the **User Preferences** tab.
- 3. Set the **Default Landing Page** by selecting one of these options:
	- **Default**—Use the system default landing page.
	- **Custom**—Choose a specific dashboard page as default. From the **Dashboard Type** and **Dashboard** drop-downs, select a specific page. For example, choose Historical and Social Media to set Social Media historical dashboard as default.
- <span id="page-44-0"></span>4. Select **Save**.
- 5. Select the **Chart Preferences** tab.
- 6. From the **Chart Type** drop-down, select the default chart type (for example, Line charts, stacked charts, pie charts, bar chart).
- 7. For the **Chart Color Palette**, select one of these options:
	- **Default**—System default colors apply.
	- **Custom**—Customize the color palette. Select a color category on the left of the page. In the popup, select the color that you want to assign to the category or enter the hexadecimal color value. Repeat for each category that you want to customize.
- 8. Select **Save**.

## Assign Licenses

Use the **License** page to link the venue account to the Extreme Licensing Portal and to assign license capacity for a venue.

## Note

- Administrators with the **License** permission can access venue licensing information based on the user type of the administrator. For example, an administrator at the **Customer** level can view and update licensing for all venues under that customer whereas an administrator at the **Venue** level can view and update licensing for a specific venue only.
	- Only administrators who have the **License** permission can view and use the **License** page.
	- To assign license capacity, you must have purchased licenses already.
	- To link the venue account to the Extreme Licensing Portal, you need a user account with sign in access to the portal.

Contact your Extreme Networks representative if you need help with any of these requirements.

- 1. Select the Business Insights navigation menu **and then select License**.
- 2. If the listed venues are not linked to an Extreme Portal account, do the following to link the account to the portal:
	- a. Select **Link to Extreme Portal**.
	- b. Sign in to the Extreme Licensing Portal using credentials for a user account that has access to the portal.

After the linkage is complete, the linked licensing account information displays at the top of the page.

- 3. In the Business Insights interface, assign license capacity for each venue:
	- a. In the **LICENSE** field, set the venue license capacity to a value that is greater than or equal to the number of clients that you expect to use the Wi-Fi network over a 24-hour period.
	- b. Select the adjacent **Update** button to save the license capacity.

<span id="page-45-0"></span>c. Repeat these steps until you have assigned license capacity for each venue.

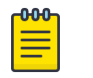

**Note** For detailed information about the fields on the **License** page, see Licensing Field Descriptions on page 46.

## Licensing Field Descriptions

The following table describes the fields that display on the **License** page.

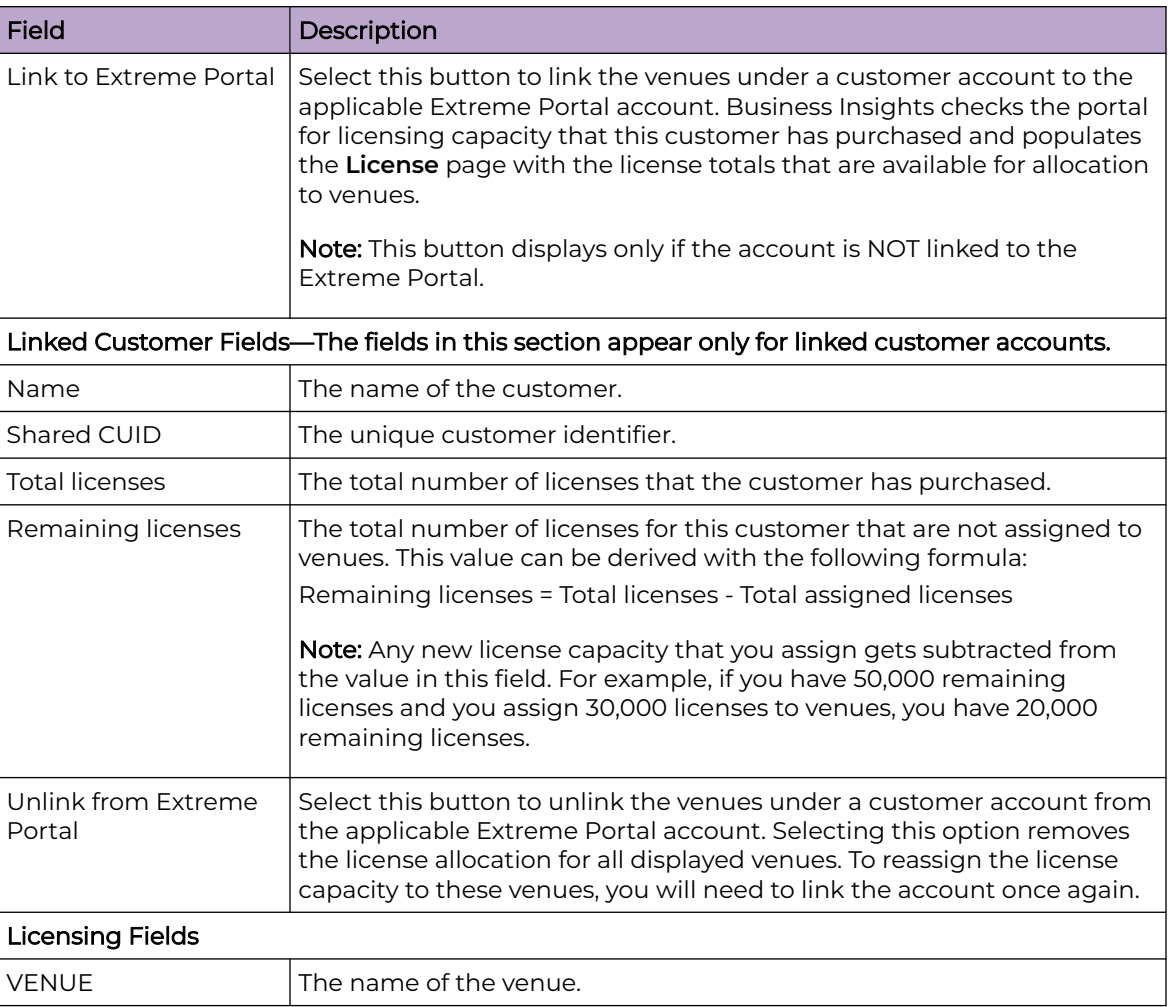

#### **Table 11: Licensing Field Descriptions**

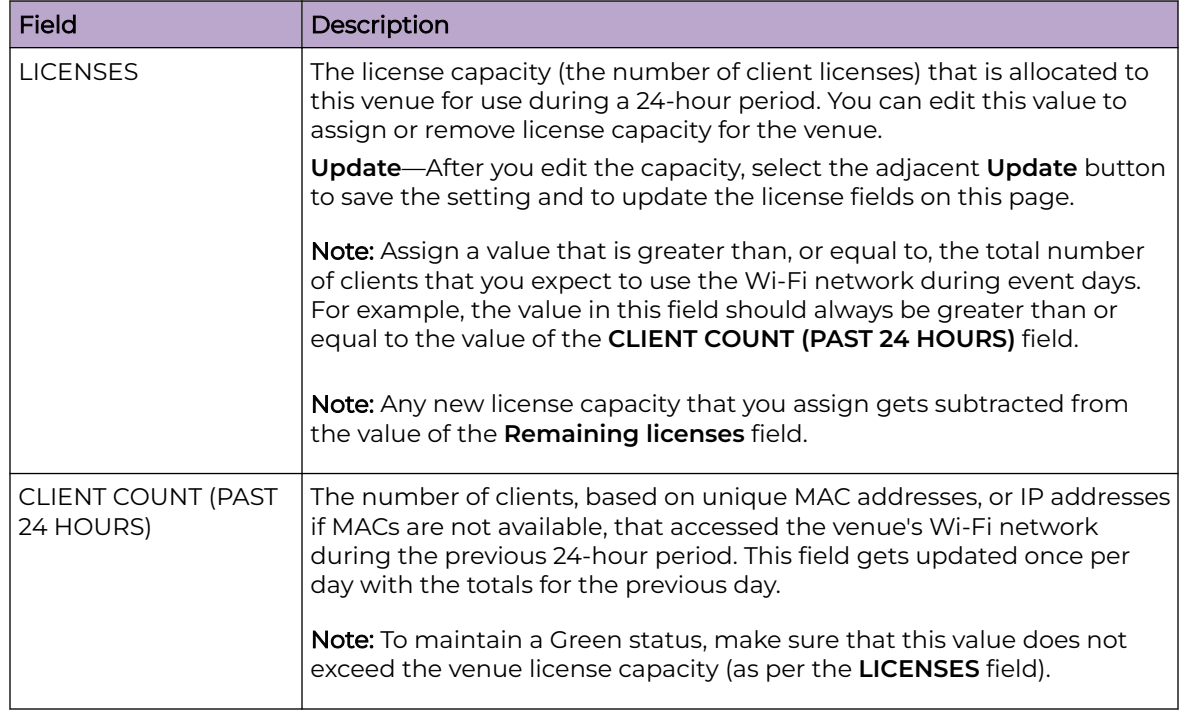

#### **Table 11: Licensing Field Descriptions (continued)**

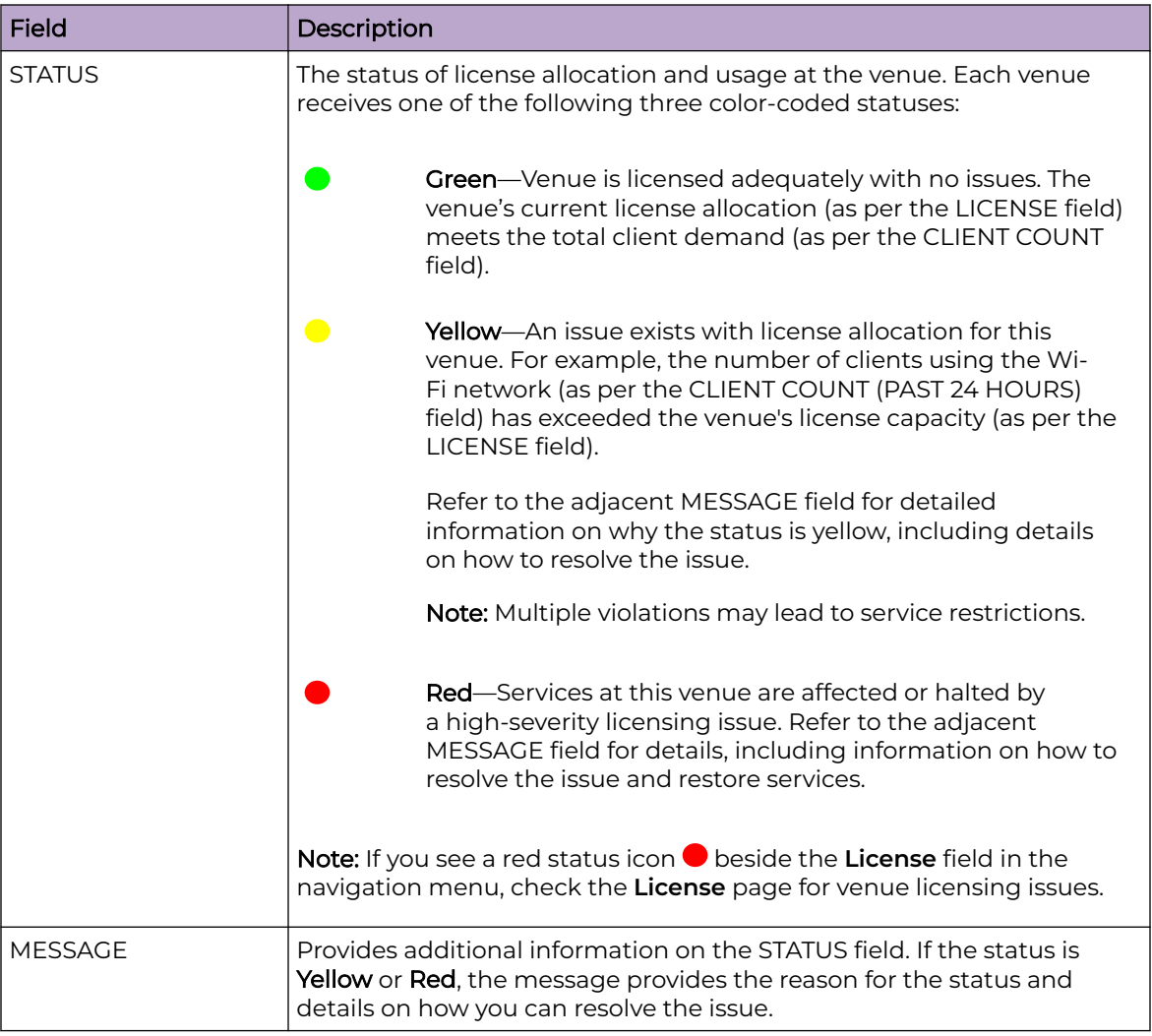

### <span id="page-47-0"></span>**Table 11: Licensing Field Descriptions (continued)**

## Business Insights SDK

To access APIs that you can use with Business Insights, go the following site, which provides a Python SDK, installation instructions, and examples of how to use the SDK with Business Insights.

<https://test.pypi.org/project/extreme-venue-sdk>

# <span id="page-48-0"></span>**Index**

# $\blacktriangle$

about the interface [9](#page-8-0) access points create labels for locations map [24](#page-23-0) create regular expression or pattern for locations map [24](#page-23-0) map access points to locations [24](#page-23-0) access the interface [11](#page-10-0) add custom event [35](#page-34-0) add user [29](#page-28-0) administration options [27](#page-26-0) announcements [7,](#page-6-0) [8](#page-7-0) APIs [48](#page-47-0) applications select which applications to track [41](#page-40-0) assign licenses [45](#page-44-0)

# $\subset$

calendar of events [41](#page-40-0) change your password [12](#page-11-0) chart library add charts to library [28](#page-27-0) view charts [28](#page-27-0) charts add chart to library [28](#page-27-0) add new chart to chart library [42](#page-41-0) add to custom dashboard [21](#page-20-0) add to existing custom dashboard [23](#page-22-0) chart context menu [13](#page-12-0), [14](#page-13-0) chart description [28](#page-27-0) chart preferences [44](#page-43-0) configure data query for new chart [42](#page-41-0) create new custom chart [42](#page-41-0) custom charts [41](#page-40-0) download chart data [13,](#page-12-0) [14](#page-13-0) download chart data (csv, xls) [28](#page-27-0) download charts (pdf, svg, png, jpg) [28](#page-27-0) edit existing custom chart [44](#page-43-0) remove from custom dashboard [23](#page-22-0) run chart for event [28](#page-27-0) set default chart type [44](#page-43-0) set default color palette [44](#page-43-0) view charts [28](#page-27-0) comparative dashboards run report for [19](#page-18-0) conventions notice icons [5](#page-4-0) text [5](#page-4-0)

create custom chart [42](#page-41-0) custom charts create new chart [42](#page-41-0) edit existing chart [44](#page-43-0) custom dashboards create [21](#page-20-0) edit existing dashboard [23](#page-22-0) run report for [22](#page-21-0) custom events add custom event [35](#page-34-0) delete custom event [35](#page-34-0) manage custom events [34](#page-33-0) view dashboards for [36](#page-35-0) custom markers field definitions for upload files [37](#page-36-0) how to upload [36](#page-35-0) supported file formats for upload [37](#page-36-0)

# $\mathsf{D}$

dashboards add chart to custom dashboard [21](#page-20-0) chart requirements [13,](#page-12-0) [14](#page-13-0) comparative [18](#page-17-0) controlling the layout [13](#page-12-0), [14](#page-13-0) controlling what is displayed [13,](#page-12-0) [14](#page-13-0) create a custom dashboard [21](#page-20-0) create your own dashboard [20](#page-19-0) custom [20](#page-19-0) dashboard requirements [13](#page-12-0), [14](#page-13-0) download to PDF [13](#page-12-0), [14](#page-13-0) edit custom dashboard [23](#page-22-0) for completed events [16](#page-15-0) historical [16](#page-15-0) live [17](#page-16-0) overview [13,](#page-12-0) [14](#page-13-0) run report for comparative [19](#page-18-0) run report for custom dashboard [22](#page-21-0) run report for historical dashboard [16](#page-15-0) run report for live dashboard [17](#page-16-0) run report for suites engagement [20](#page-19-0) suites engagement [19](#page-18-0) that compare multiple events [18](#page-17-0) two dashboards side by side [36](#page-35-0) view for custom events [36](#page-35-0) with real-time data [17](#page-16-0) data studio create custom chart [42](#page-41-0) edit custom chart [44](#page-43-0)

data studio custom charts [41](#page-40-0) delete user [30](#page-29-0) documentation feedback [8](#page-7-0) location [6](#page-5-0), [7](#page-6-0)

# E

edit existing custom charts [44](#page-43-0) events add custom event [35](#page-34-0) add custom markers to events [36](#page-35-0) add non-league event [35](#page-34-0) delete custom event [35](#page-34-0) manage custom events [34](#page-33-0) non-league events [34](#page-33-0) schedule [41](#page-40-0)

# F

feedback [8](#page-7-0)

# G

General Data Protection Regulation compliance [8](#page-7-0)

# H

historical dashboards run report for historical dashboard [16](#page-15-0)

# L

landing page set default [44](#page-43-0) licensing assign license capacity to a venue [45](#page-44-0) field descriptions [46](#page-45-0) link venue account to Extreme Portal [45](#page-44-0) live dashboards [17](#page-16-0) locations access point to location map [24](#page-23-0) by AP association [25](#page-24-0) by triangulation [25](#page-24-0) calculation methods for client location [25](#page-24-0) inferred locations [24](#page-23-0) map access points to locations [24](#page-23-0) unmapped locations [24](#page-23-0) login procedure [11](#page-10-0)

# N

navigation menu [9](#page-8-0) notices [5](#page-4-0)

## P

password change your [12](#page-11-0) password (continued) update for another user [30](#page-29-0) permissions [31](#page-30-0), [33](#page-32-0) pre flight checks how to run [38](#page-37-0)–[40](#page-39-0) results of checks [38–](#page-37-0)[40](#page-39-0) types of checks [38](#page-37-0)–[40](#page-39-0) preferences set default chart color palette [44](#page-43-0) set default chart type [44](#page-43-0) set default landing page [44](#page-43-0) product announcements [7](#page-6-0), [8](#page-7-0)

# S

schedule event calendar [41](#page-40-0) SDKs [48](#page-47-0) suites engagement dashboard run report [20](#page-19-0) support, see technical support supported file formats for custom marker upload [37](#page-36-0)

# T

technical support contacting [7,](#page-6-0) [8](#page-7-0) tracked applications [41](#page-40-0)

# U

update password [30](#page-29-0) update user [30](#page-29-0) user access [31](#page-30-0), [33](#page-32-0) user interface about the interface [9](#page-8-0) navigation menu [9](#page-8-0) user management [29](#page-28-0) users add new user [29](#page-28-0) administrator settings [31](#page-30-0), [33](#page-32-0) assign permissions to new user [29](#page-28-0) assign user type to new user [29](#page-28-0) data access per user type [31,](#page-30-0) [33](#page-32-0) data scope [31](#page-30-0), [33](#page-32-0) delete user [30](#page-29-0) edit existing user account [30](#page-29-0) event access per user type [31,](#page-30-0) [33](#page-32-0) manage user accounts [29](#page-28-0) permissions [31](#page-30-0), [33](#page-32-0) update password for another user [30](#page-29-0) update permissions for existing user [30](#page-29-0) user preferences [44](#page-43-0) user types [31](#page-30-0), [33](#page-32-0)

## W

warnings [5](#page-4-0)